**SANKOM Sp. z o.o.**

# Audytor ENERGO

# **ВЕРСИЯ 2.0**

**ПРОГРАММА ДЛЯ ОПРЕДЕЛЕНИЯ ТЕПЛОЭНЕРГЕТИЧЕСКИХ ХАРАКТЕРИСТИК ТЕПЛОВОЙ ЗАЩИТЫ ВНОВЬ СТРОЯЩИХСЯ И РЕКОНСТРУРИРУЕМЫХ ЗДАНИЙ РАЗЛИЧНОГО НАЗНАЧЕНИЯ. ПРОГРАММА ВЫДАЕТ ТЕПЛОЭНЕРГЕТИЧЕСКИЙ ПАСПОРТ ЗДАНИЯ.**

**Warszawa, 2013**

# Оглавление

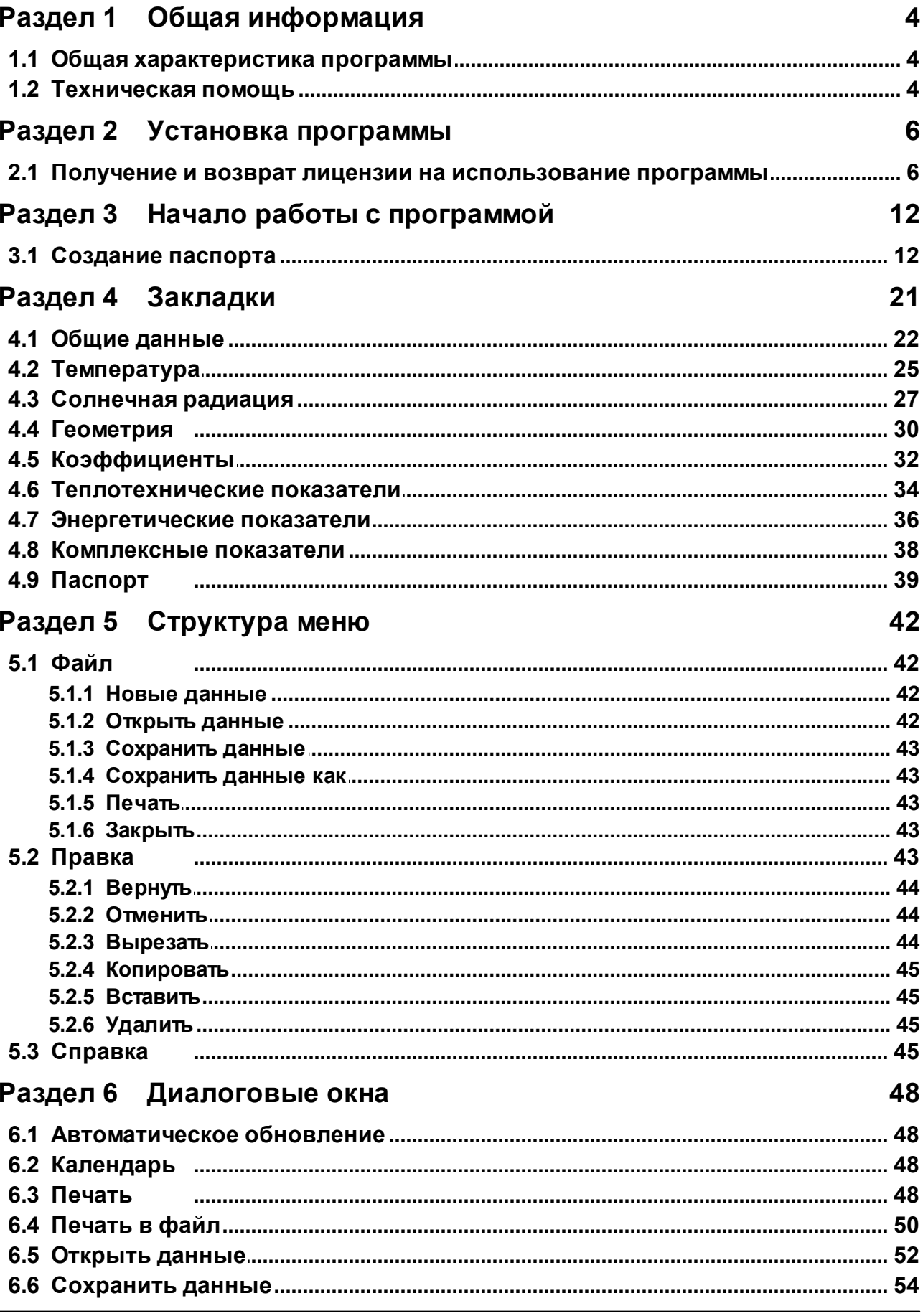

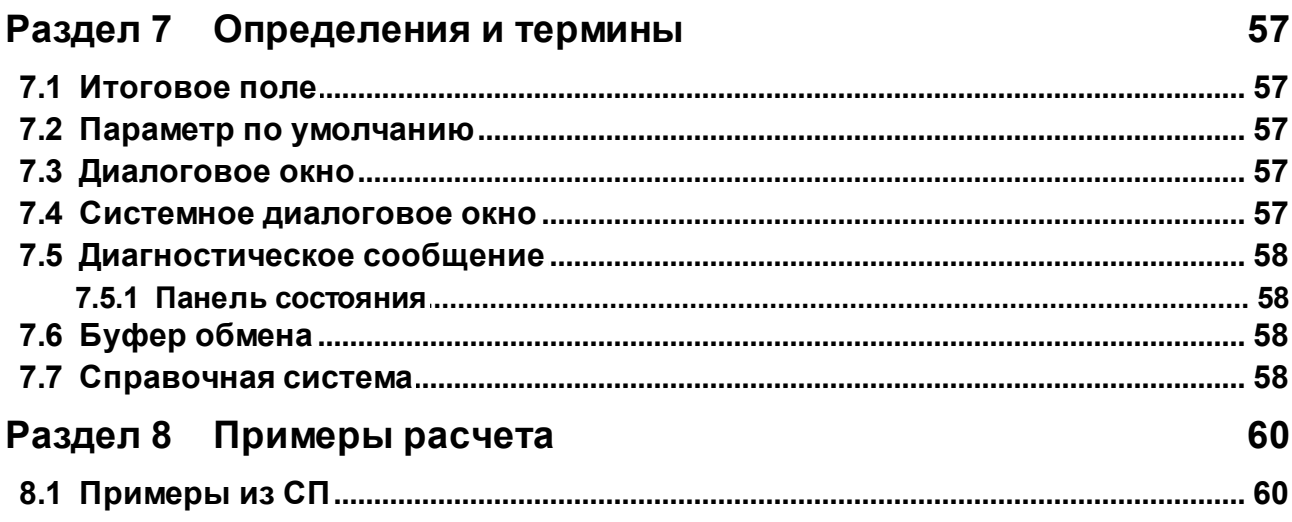

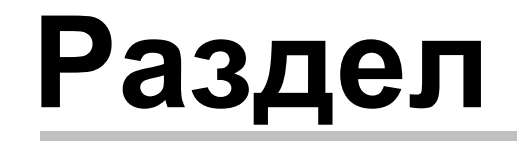

Общая информация

# <span id="page-4-0"></span>**1 Общая информация**

В этом разделе представлена краткая информация о программе Audytor ENERGO.

# <span id="page-4-1"></span>**1.1 Общая характеристика программы**

Программа Audytor ENERGO служит для определения теплоэнергетических характеристик тепловой защиты вновь строящихся и реконстрируемых зданий различного назначения. Итогом расчетов программы является теплоэнергетический паспорт здания, составленный на основании, **СП 50.13330.2012 Актуализированная редакция СНиП 23-02-2003, СНиП 23-01-99\*.**

# <span id="page-4-2"></span>**1.2 Техническая помощь**

Все замечания и вопросы, касающиеся данной программы, можно отправлять по адресу еmail: **[help@sankom.pl](mailto:help@sankom.pl)**

Информацию об обновлениях программы можно найти на сайте **[www.sankomsoft.ru](http://www.sankomsoft.ru)**

SANKOM Sp. z o.o. ul. Popularna 4/6 офис 6 02-473 Варшава, Польша tel.: +48 22 863 14 95<br>fax +48 22 863 14 96 +48 22 863 14 96

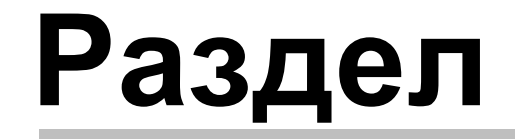

Установка программы

 $\mathbf{Z}$ 

# <span id="page-6-0"></span>**2 Установка программы**

Установку программы следует начать с запуска системы *Windows*. После этого в дисковод CD-R нужно вставить компакт-диск с программой. Выполнение вышеуказанных действий должно повлечь за собой автоматический запуск программы, предназначенной для установки программ и их презентаций.

Если автоматический запуск программы не получится (это зависит от настроек системы *Windows*), необнодимо с помощью Проводника Windows запустить программу **Setup.exe**, находящуюся в главном каталоге (папке) на компакт-диске.

С целью установки программы **Audytor ENERGO** необходимо нажать кнопку **Установка программы Audytor ENERGO**, и затем поступать в соответствии с инструкцией, отображаемой на экране.

После завершения установки программа *Audytor ENERGO* готова к работе.

Программу можно также запустить прямо с компакт-диска не устанавливая ничего на жестком диске. Для этого необходимо нажать кнопку **Запустить программу Audytor ENERGO 2.0 с комакт-диска**.

# <span id="page-6-1"></span>**2.1 Получение и возврат лицензии на использование программы**

Программа **Audytor ENERGO** защищена от нелегального копирования. При ее установке ключ лицензии на использование программы отправляется с сервера лицезий на компьютер пользователя. Программа **Audytor ENERGO** не работает без ключа лицензии. Получить ключ лицензии Вы можете следующими способами:

- через Интернет (когда компьютер подключен к Интернету);
- через сайт;
- по телефону;
- по факсу.

Существует возможность отправки ключа лицензии на использование программы. В папке **Audytor ENERGO** находится пиктограмма **Права ENERGO** служащая для отправки ключа лицензии программы **Audytor ENERGO**.

Направлене отправки ключа лицензии автоматически определяется программой в соответствии со следующими принципами:

- если ключ лицензии находится на сервере лицензий, то он отправляется на компьютер пользователя;
- если ключ лицензии находится на компьютере, то он отправляется на сервер лицензий.

Возврат ключа лицензии на сервер блокирует работу программы. Однако, как данные, так и сама прграмма, не удаляются. Повторный доступ к программе открывается после получения лицензионного ключа на компьютер.

Возврат ключа лицензии на сервер позволяет установить программу на других компьютерах. Однако, нет возможности одновременно работать с несколькими копиями программы.

**В соответствии с польским законом о защите персональных данных (Законодательный вестник от 1997 г., № 1333, поз. 883) во время процесса отправки ключа лицензии никакая информация, касающаяся персональных данных пользователя компьютера, не отправляется на сервер лицензий.**

## **Получение лицензии на использование программы**

На коробке с компакт-диском находятся наклейки с номерами лицензий заказанных Вами программ. Номера лицензий могут также передаватся через Интернет. **Необходимо помнить о том, чтобы не потерять номера лицензии, так как без них запуск программы не возможен. Рекомендуется, чтобы лица, не имеющие права пользоваться программой, не имели к ней доступа.**

Получение ключа лицензии на использование программы начинается с момента указания номера лицензии.

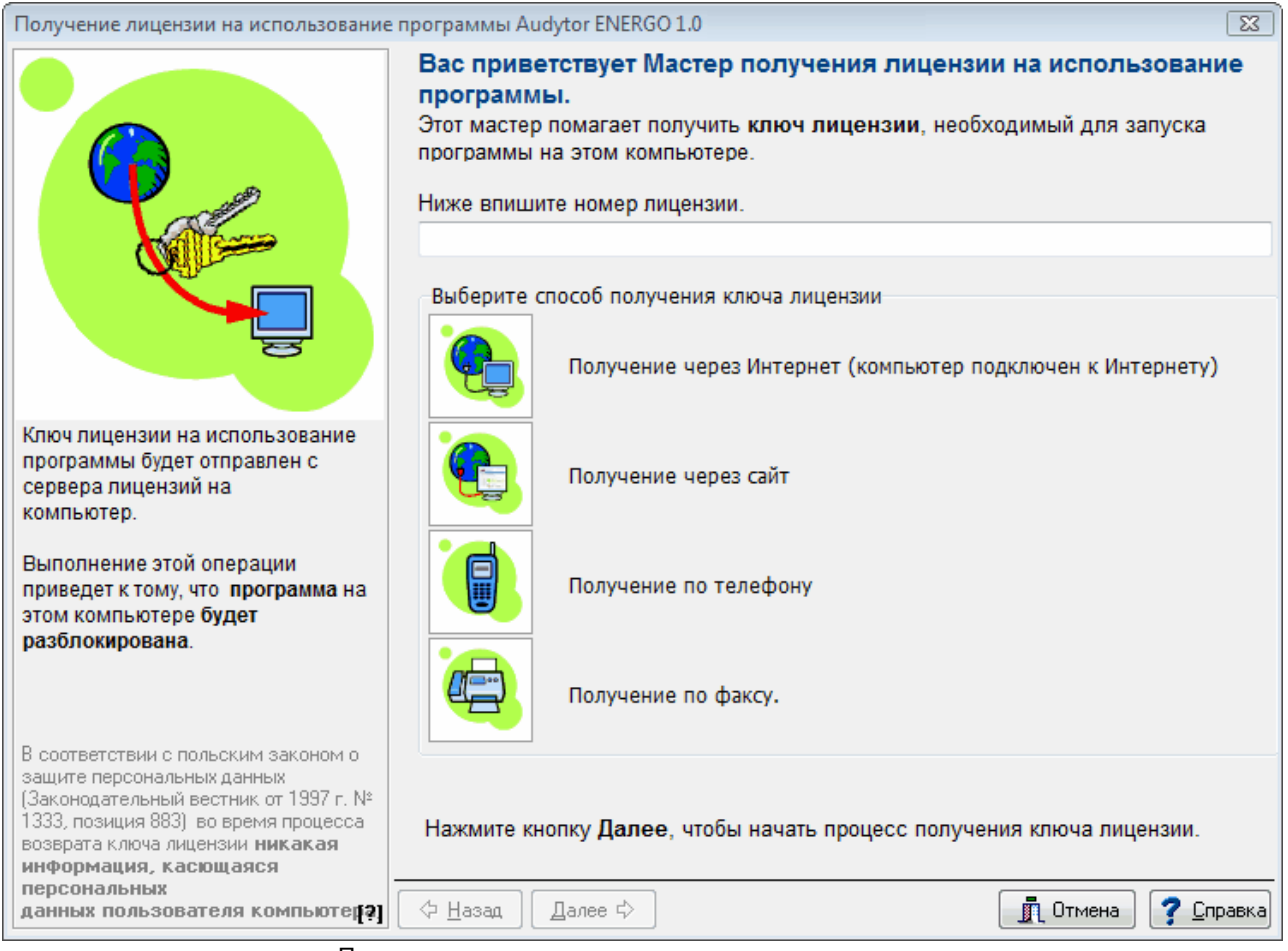

Получение лицензии на использование программы.

#### После этого следует выбрать способ получения лицензионного ключа.

Если компьютер подключен к Интернету, то наиболее удобным способом получения ключа

#### лицензии является:

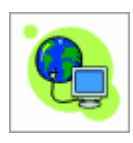

**Получение через Интернет (компьютер подключен к Интернету)**. Тогда вес процесс получения ключа лицензии произойдет автоматически.

Если компьютер не может автоматически связаться с сервером лицензий, но доступен компьютер с браузером и подключением к Интернету, то следует выбрать вариант:

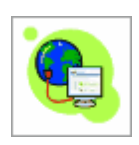

**Получение через сайт**

Если нет никакого доступа к Интернету, то следует выбрать один из следующих вариантов:

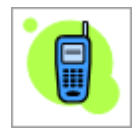

**Получение по телефону**

или

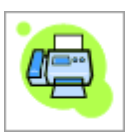

**Получение по факсу**

После нажатия кнопки  $\Box$  далее  $\Diamond$  начинается процесс получения ключа лицензии.

В зависимости от выбранного способа получения ключа лицензии мастер проведет пользователя через дальнейшую процедуру.

## **Возврат лицензии на использование программы**

Возврат ключа лицензии на использование программы следует начать с выбора способа возврата ключа лицензии.

#### **Audytor ENERGO 2.0**

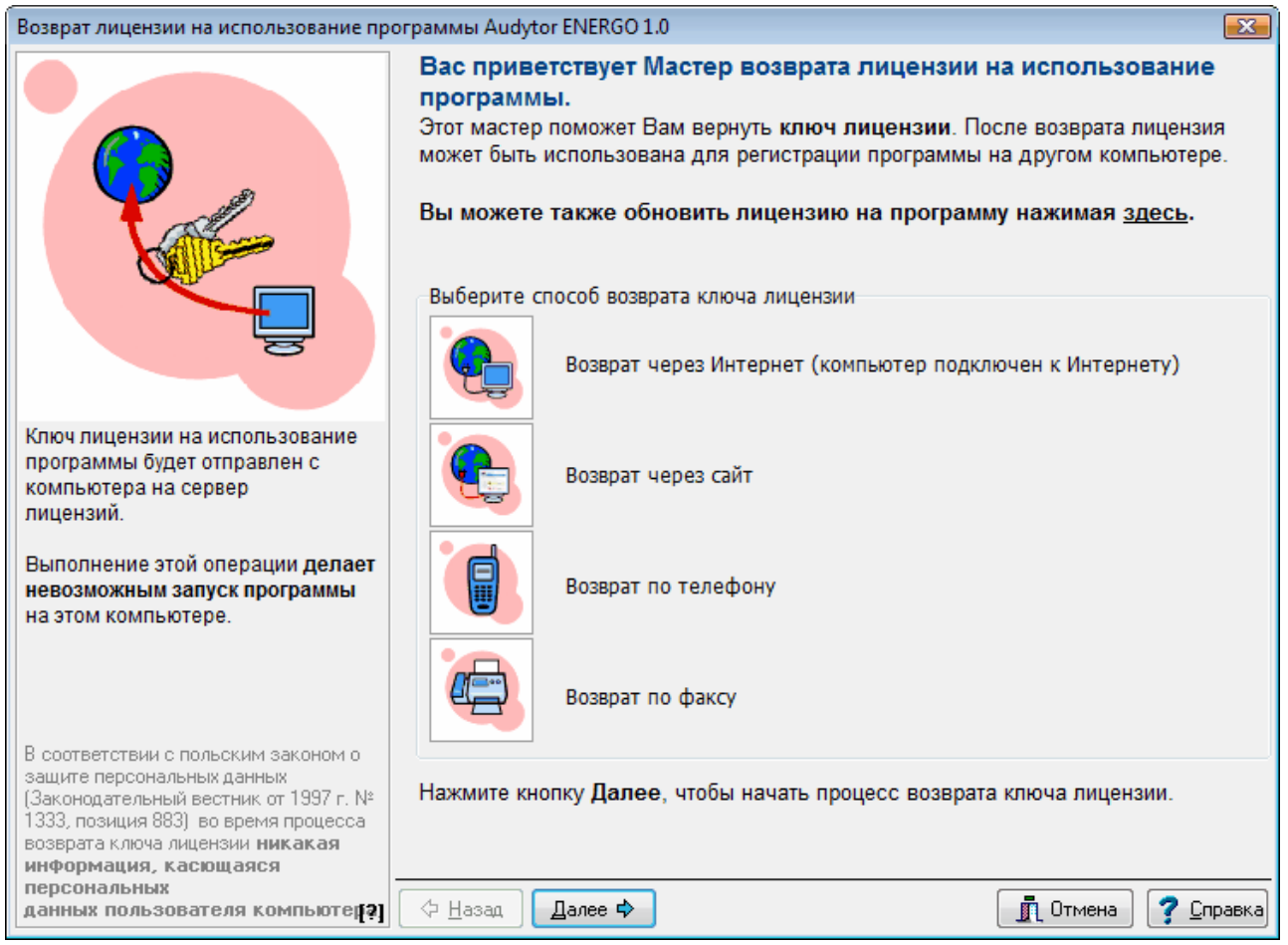

Возврат лицензии на использование программы.

Если компьютер подключен к Интернету, то наиболее удобным способом возврата ключа лицензии является:

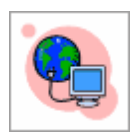

**Возврат через Интернет (компьютер подключен к Интернету)**.Тогда вес процесс возврата ключа лицензии произойдет автоматически.

Если компьютер пользователя не подклчен к Интернету или не работает автоматический возврат лицензии, но доступен компьютер с подключением к Интернету и браузером, следует выбрать вариант:

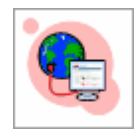

#### **Возврат через сайт**

Если нет никакого доступа к Интернету, то следует выбрать один из следующих вариантов:

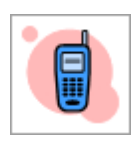

**Возврат по телефону**

или

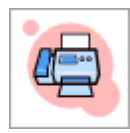

**Возврат по факсу**

После нажатия кнопки  $\Box$  начинается процесс возврата ключа лицензии.

В зависимости от выбранного способа возврата ключа лицензии мастер проведет пользователя через дальнейшую процедуру.

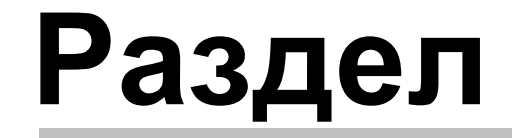

3

Начало работы с программой

# <span id="page-12-0"></span>**3 Начало работы с программой**

Цель этого раздела - помочь пользователю начать работу с программой **Audytor ENERGO**. Ниже представлен пример составления энергетического паспорта здания.

Примеры находится в папке Audytor Energo Rus.

# <span id="page-12-1"></span>**3.1 Создание паспорта**

Работу с проектом следует начать выбирая команду. <sup>□ повые данные</sup> из меню <u>[Файл](#page-42-1)</u> 42). Затем следует приступить к заполнению данных в закладках. Их следует заполнять в следующей последовательности:

- **1. Общие данные**
- **2. Температура**
- **3. Солнечная радиация**
- **4. Геометрия**
- **5. Коэффициенты**
- **6. Теплотехнические показатели**
- **7. Энергетические показатели**
- **8. Комплексные показатели**
- **9. Паспорт**

## Общие данные

В этой закладке следует указать общие данные о здании, системе его вентиляции, а также данные исполнителя паспорта.

#### **Audytor ENERGO 2.0**

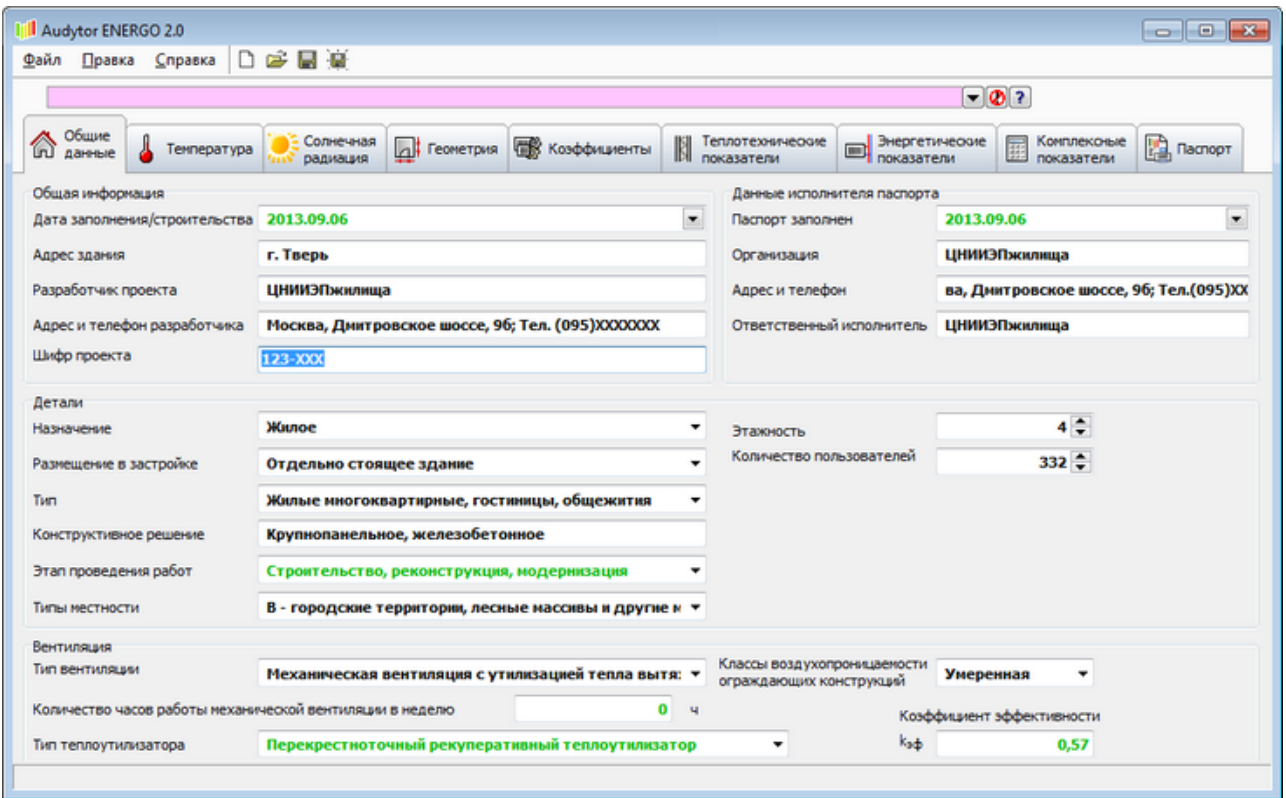

# Температура

В этой закладке следует задать параметры температуры снаружи и внутри помещения.

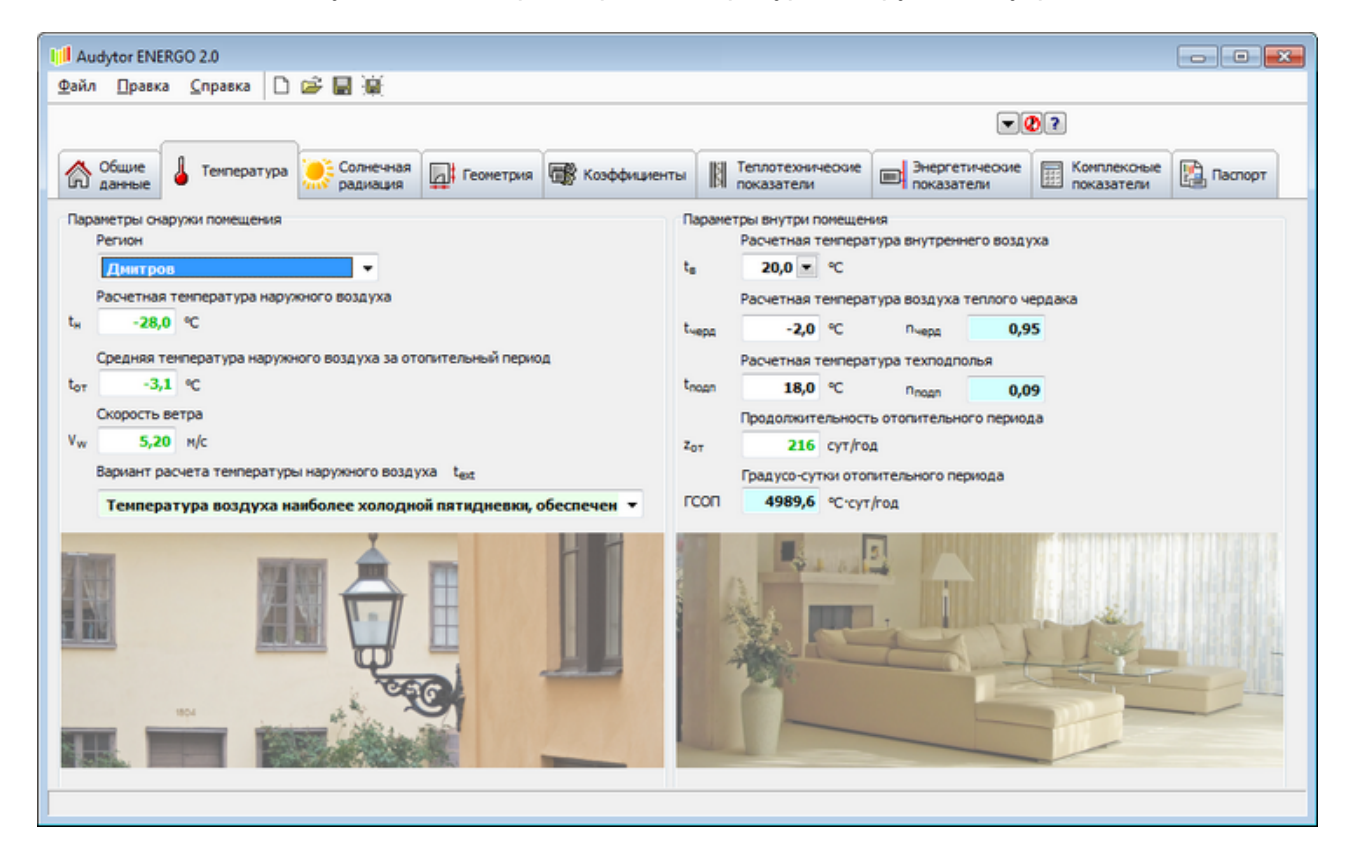

## Солнечная радиация

В этой закладке необходимо указать данные, необходимые для расчета солнечной радиации.

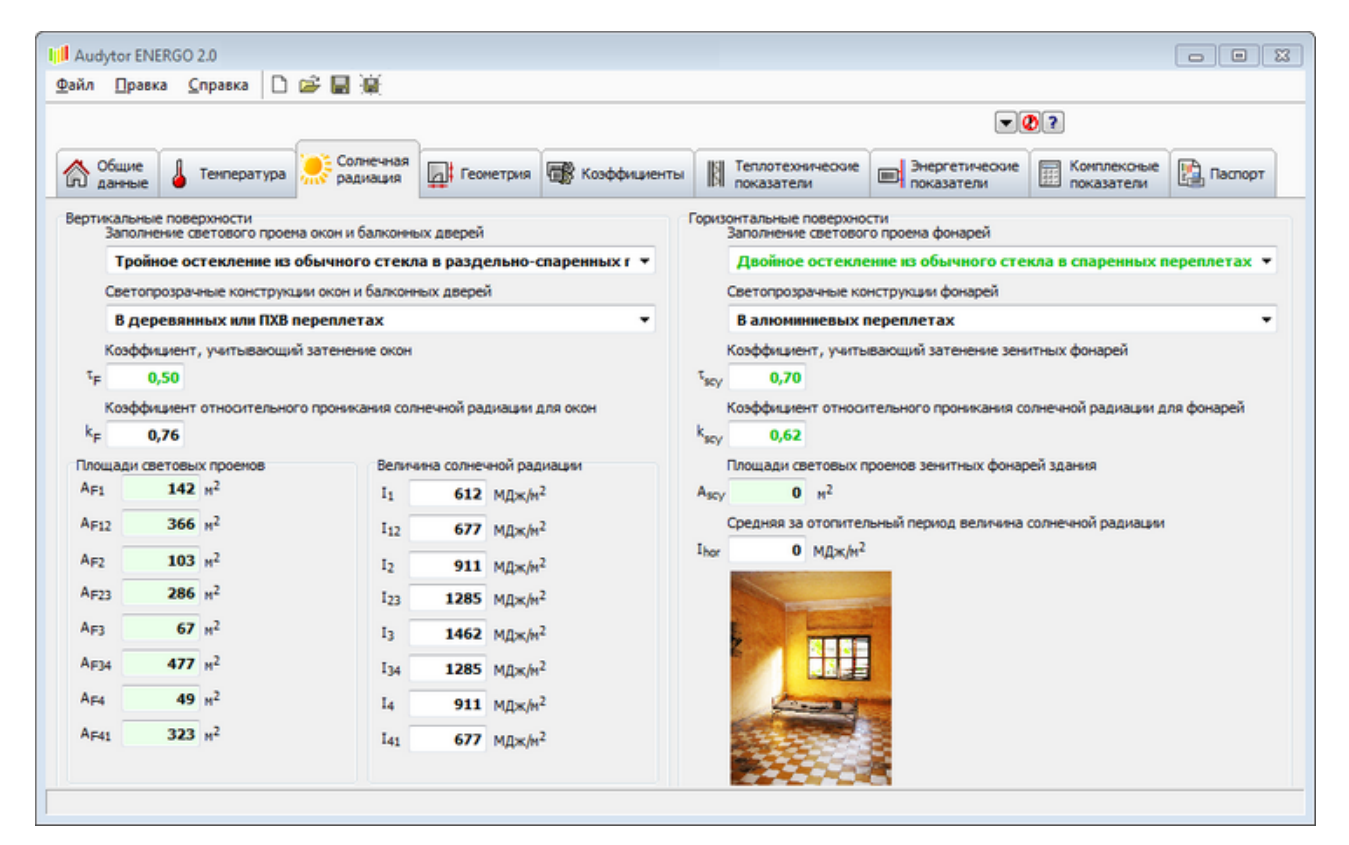

## Геометрия

В этой закладке необходимо указать геометрические характеристики здания.

### **Audytor ENERGO 2.0**

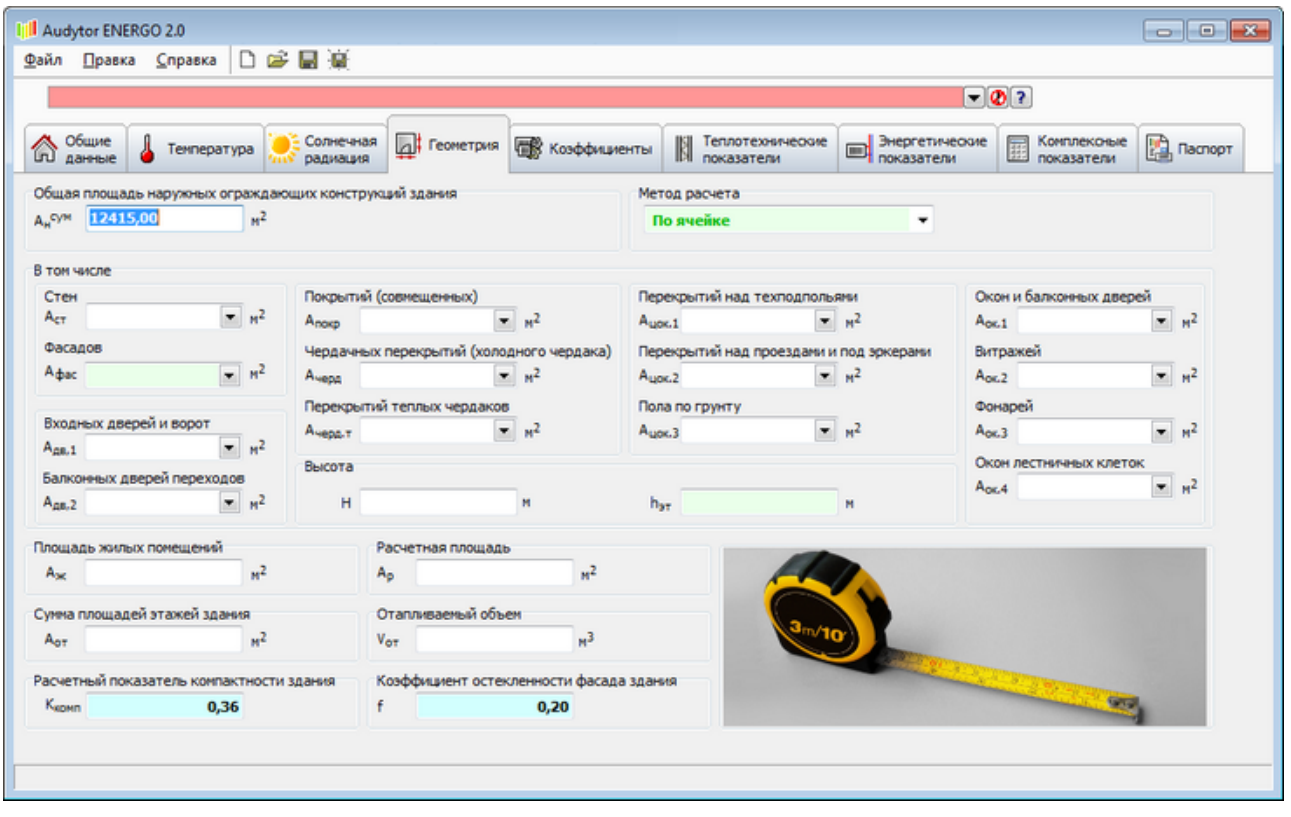

# Коэффициенты

В этой закладке из раскрывающихся списков следует выбрать значения коэффициентов, необходимых для выполнения расчетов.

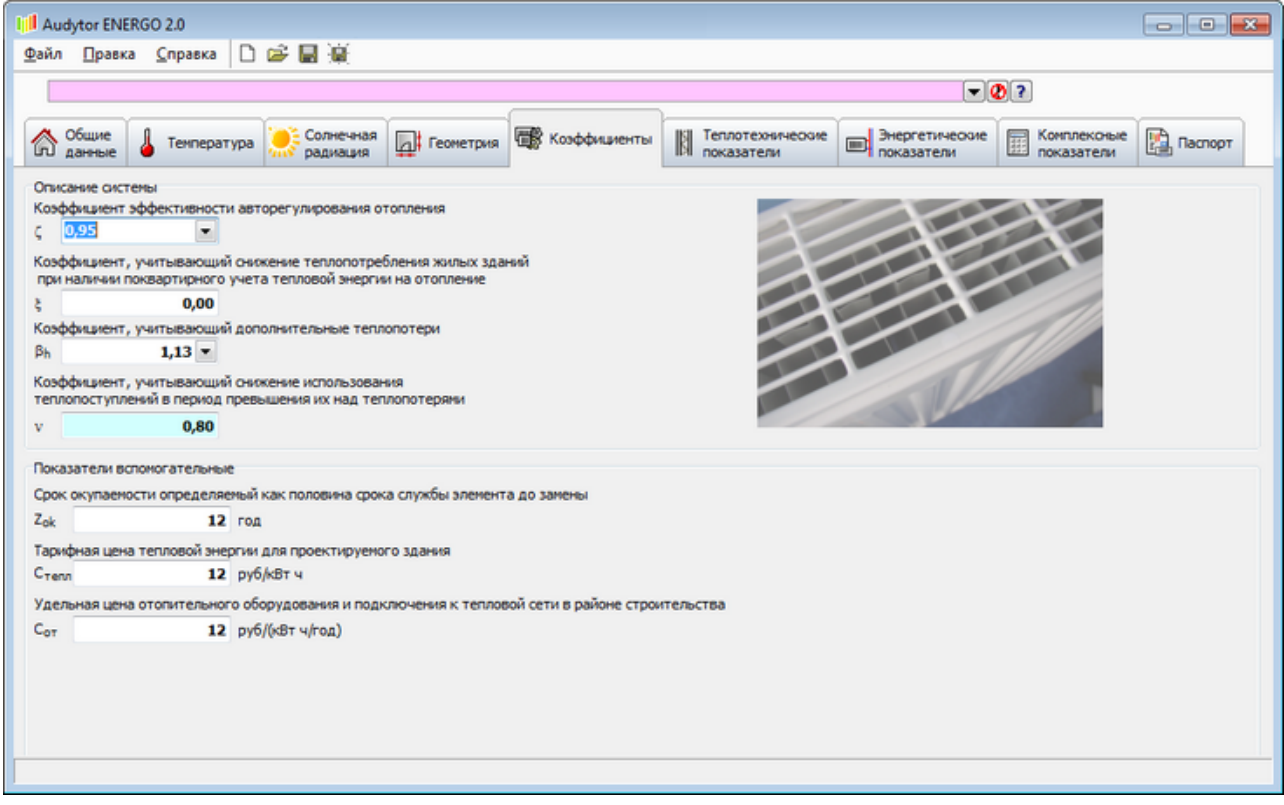

# Теплотехнические показатели

В данной закладке необходимо указать значения сопротивлений теплопередаче ограждающих конструкций.

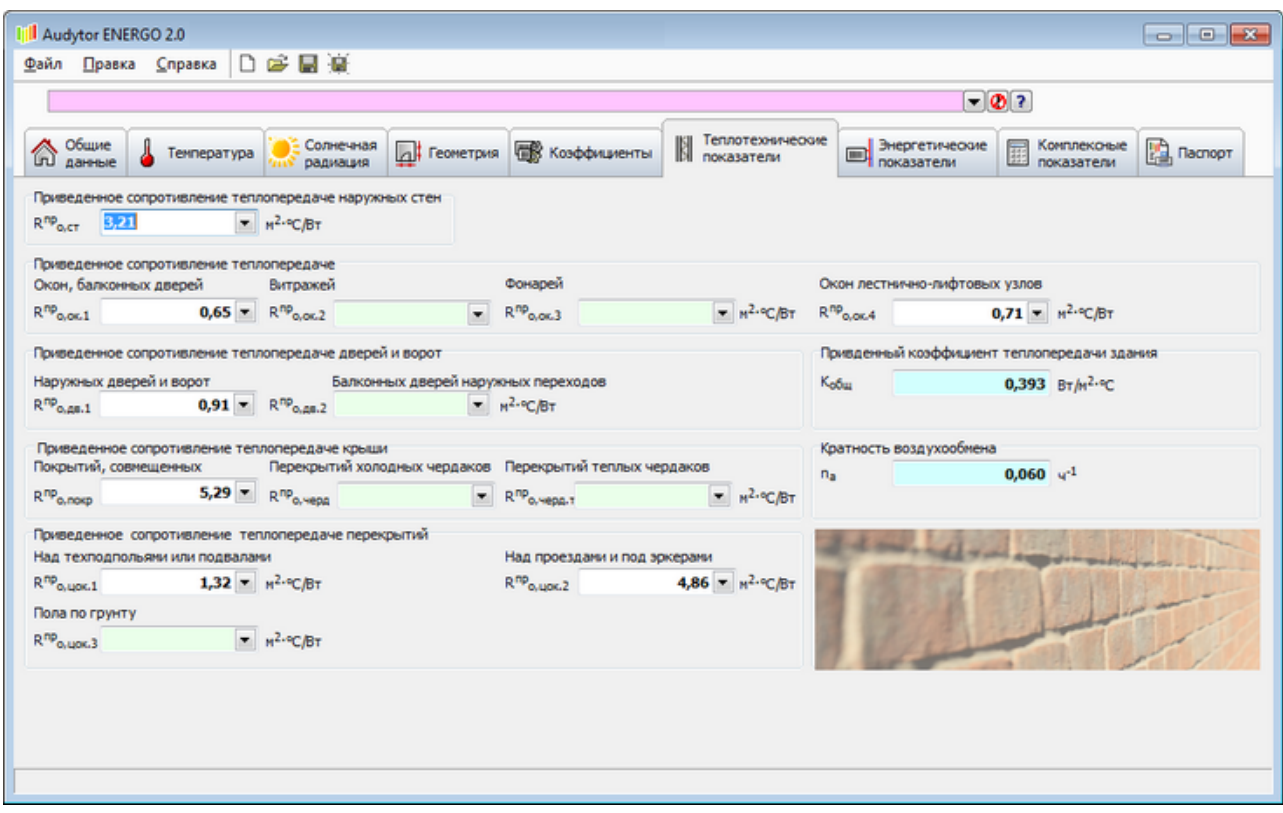

## Энергетические показатели

В данной закладке необходимо указать значения энергетических показателей.

### **Audytor ENERGO 2.0**

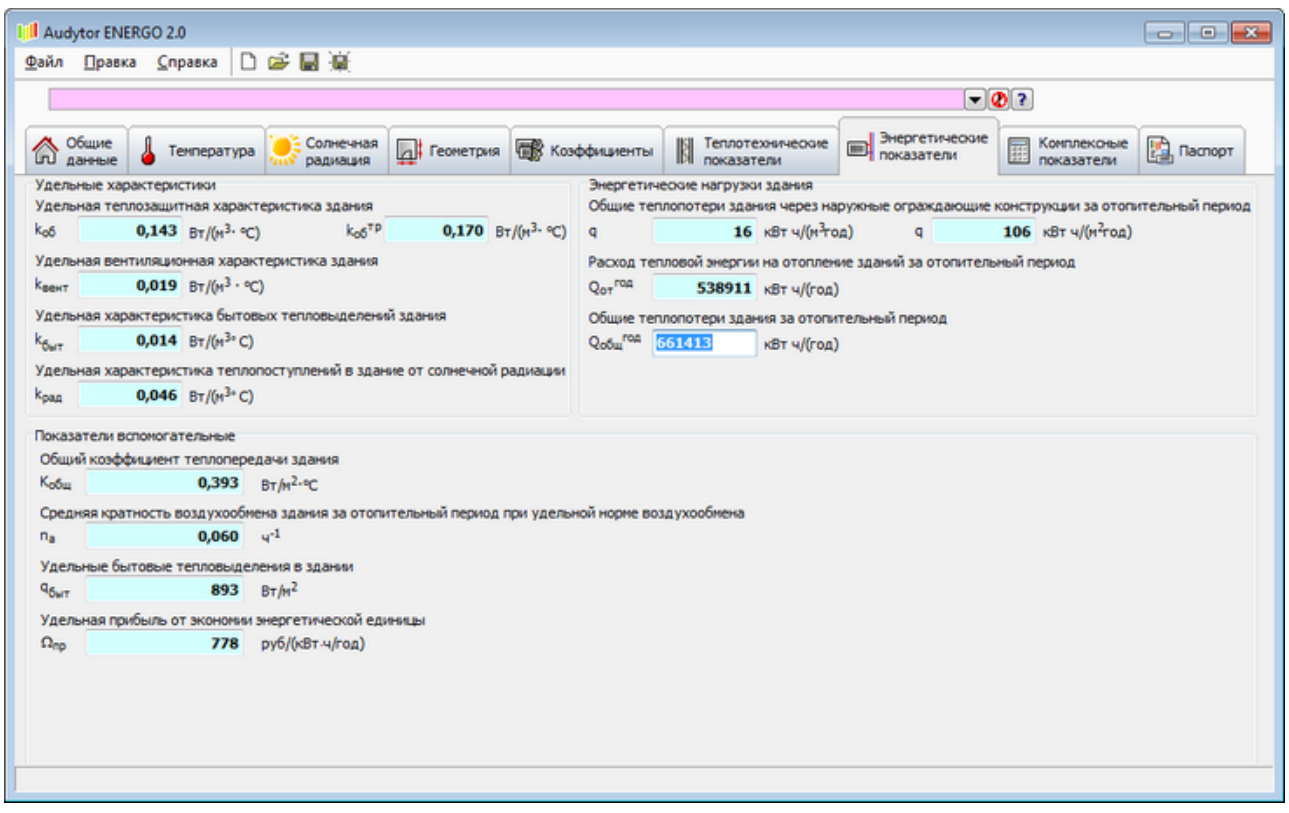

## Комплексные показатели

В этой закладке все поля являются [итоговыми](#page-57-1) 57.

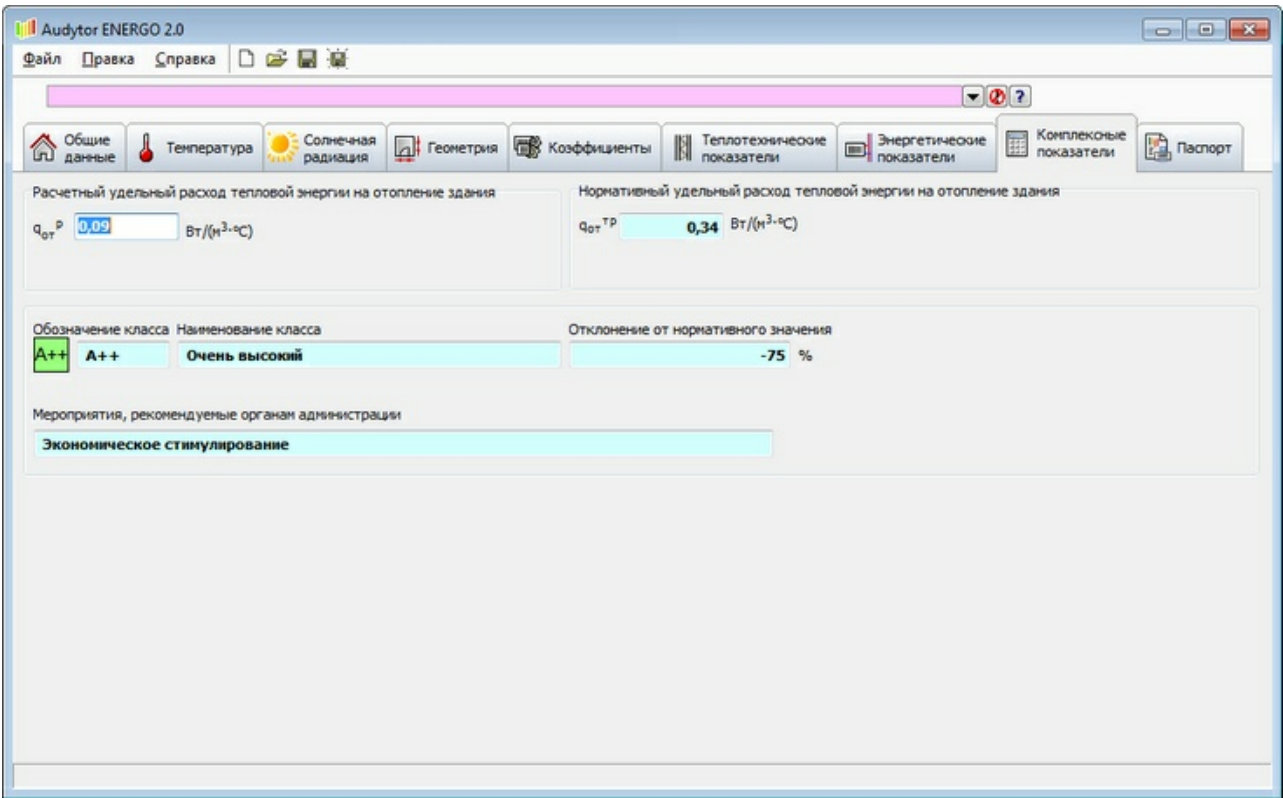

# Паспорт

В закладке Паспорт можно посмотреть готовый к выведению на печать паспорт. В этой закладке можно также экспортировать паспорт в различные файлы - pdf, doc, jpg или xls. Прежде чем начать просматривать результаты расчетов, необходимо проверить панель ошибок.

## **Audytor ENERGO 2.0**

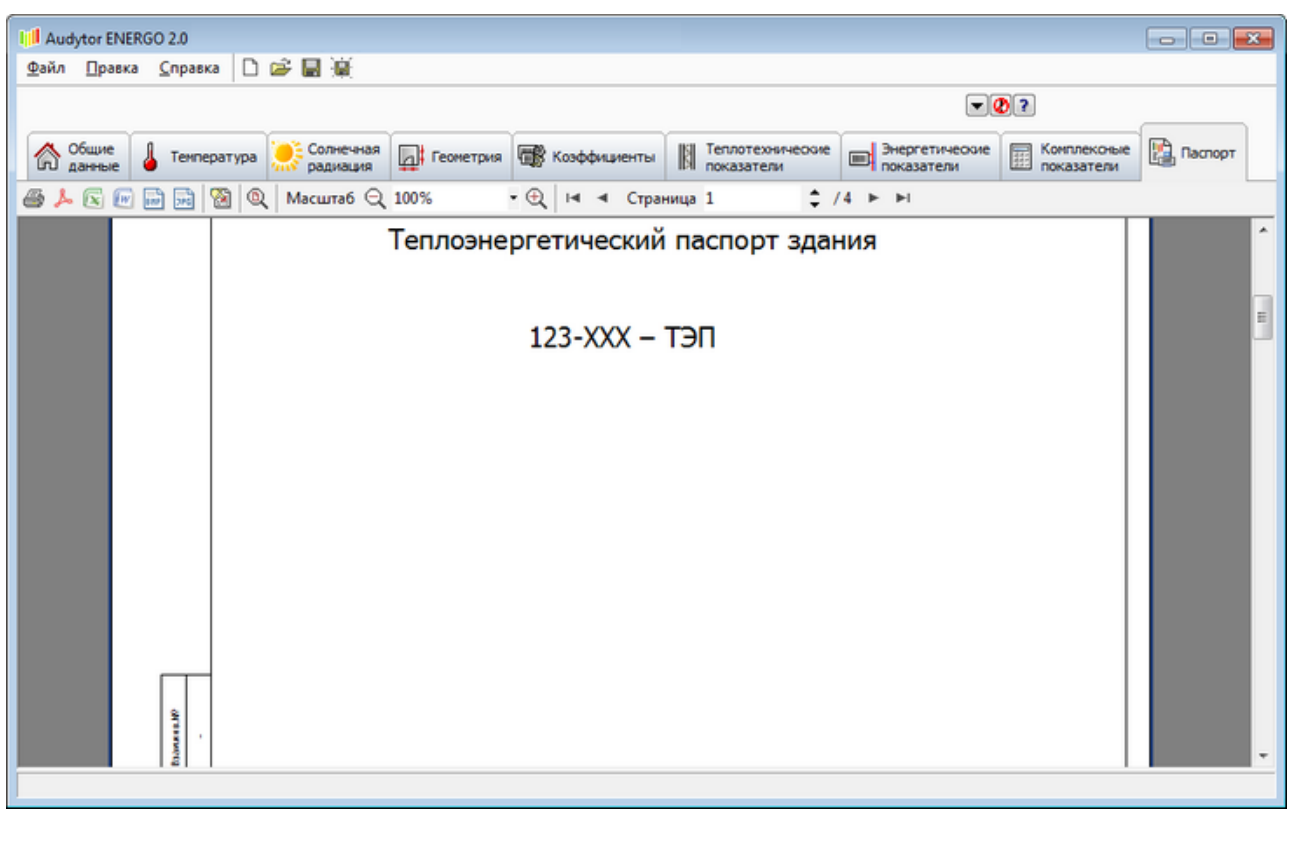

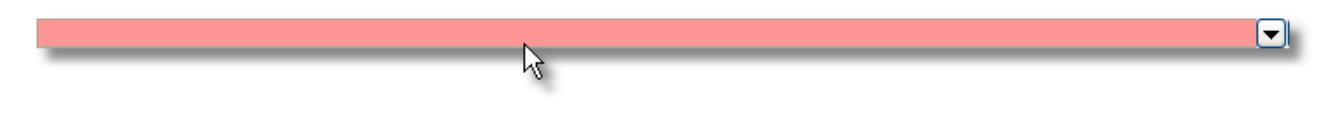

**Панель ошибок**

## **Внимание !**

Если панель ошибок отмечена красным цветом то это означает, что в программе находятся необходимые для расчетов поля, которые не были заполнены.

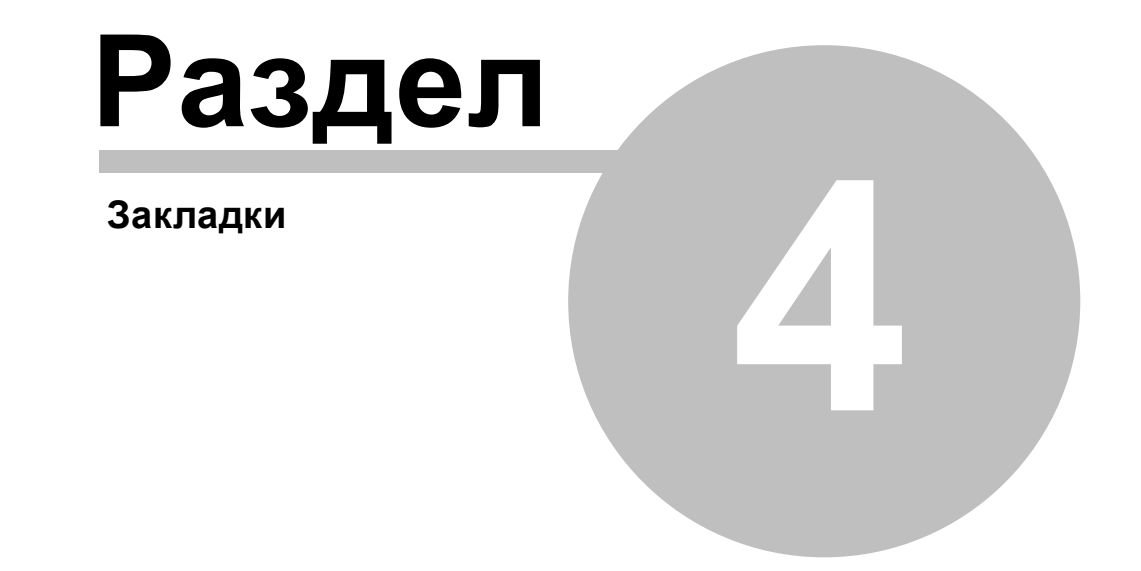

# <span id="page-21-0"></span>**4 Закладки**

В главном окне программы находятся следующие закладки:

⚠ **Общие [данные](#page-22-0)** 22<sup>1</sup> - ввод основных данных о здании, вентиляции, исполнителе

паспорта.

 $\overline{\text{T}}$ емпература  $\ket{25}$  - ввод информации о параметрах температуры внутри и

снаружи помещения.

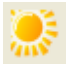

礟

 $\mathbb{N}$ 

J.

**[Солнечная](#page-27-0) радиация** 27 - ввод информации, необходимой для расчета

теплопоступлений от солнечной радиации.

 $\Box$ **[Геометрия](#page-30-0)**  $\left| \cdot \right\rangle$  ввод информации о геометрических паказателях здания.

<mark>[Коэффициенты](#page-32-0)!</mark> за ] - ввод информации о коэффициентах, характеризующих

систему отопления в здании.

**[Теплотехнические](#page-34-0) показатели** 34 - ввод информации о теплотехнических

показателях здания.

画 **[Энергетические](#page-36-0) показатели** s - ввод информации о энергетических показателях здания.

囲 **[Комплексные](#page-38-0) показатели** | 38<sup>]</sup> - отображение результатов тепловых расчетов здания.

b [Паспорт](#page-39-0)<sup>|39</sup>] - в этой закладке можно посмотреть готовый к выводу на печать

теплоэнергетический паспорт здания.

## ВНИМАНИЕ!

Для облегчения и улучшения работы с программой, поля во всех закладках выделяются тремя цветями, у каждого из которых есть своя символика: белый цвет - означает, что поле обязательно для заполнения, зеленый - поле не обязятельно для заполнения, голубой означает <u>[итоговое](#page-57-1) [поле](#page-57-1)</u> s7, в которое программа сама вставляет значение на основании выполненных ею расчетов.

# <span id="page-22-0"></span>**4.1 Общие данные**

Закладка служит для ввода общих данных о здании, его вентиляции и данных исполнителя паспорта.

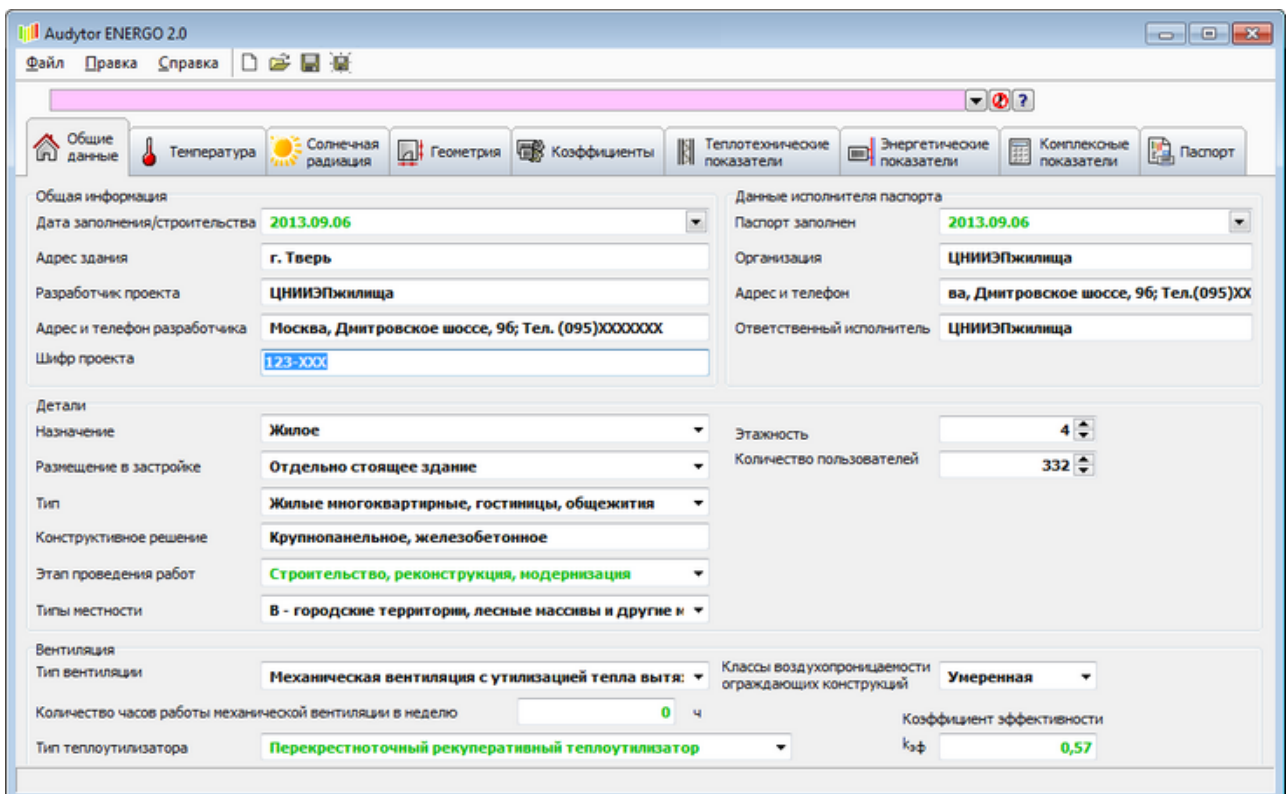

Данная закладка разделяется на четыре группы:

## 1. Общая информация

**Дата заполнения** В этом поле следует указать дату заполнения данных (для проектируемого здания) или дату строительства (для существующего здания). Дату следует указывать в формате дд.мм.гггг либо можно ее выбрать, используя раскрывающуюся кнопку, после нажатия которой отобразится окно, содержащее <u>[Календарь](#page-48-2)</u>|48ീ.

**Адрес здания** В этом поле следует указать адрес здания.

**Разработчик проекта** В этом поле следует указать ФИО разработчика **проекта.**

#### **Адрес и телефон**

**разработчика** В этом поле следует указать контактную информцию разработчика проекта здания.

**Шифр проекта** В этом поле следует указать шифр проекта.

#### 2. Данные исполнителя паспорта

- **Паспорт заполнен** В этом поле следует указать дату составления паспорта в формате дд. мм.гггг. либо можно ее выбрать, используя раскрывающуюся кнопку, после нажатия которой отобразится окно, содержащее <u>[Календар](#page-48-2)</u>|48`]. В поле по умолчанию отображается актуальная дата ([Значение](#page-57-2) [по](#page-57-2) [умолчанию](#page-57-2) ). 57
- **Организация** В этом поле следует указать наименование организации, отвечающей за исполнение паспорта.

**Адрес и телефон** В этом поле следует указать адрес и телефон организации, исполняющей паспорт.

**Ответственный**

**исполнитель** В этом поле следует указать данные ответственного исполнителя паспорта.

## 3. Детали

**Размещение**

- **Назначение** В этом поле следует выбрать из раскрывающегося списка назначение здания.
- **в застройке** В этом поле следует выбрать из раскрывающегося списка размещение здания в застройке.
- **Тип** В этом поле из раскрывающегося списка следует выбрать тип здания.

**Конструктивное решение** В этом поле следует указать конструктивное решение здания.

**Этап проведения**

**работ** В этом поле следует выбрать из раскрывающегося списка этап проведения работ.

- **Типы местности** В этом поле следует выбрать из раскрывающегося списка тип местности, в которой располагается здание.
- **Этажность** В этом поле следует указать количество этажей здания. Максимальное значение это 200. Количество этажей можно менять используя кнопки **.** В случае выбора опции в поле Тип "Жилые малоэтажные одноквартирные", максимальное количество этажей составляет 4.

#### **Количество**

**пользователей** В этом поле следует указать количество людей, находящихся в здании. Поле является видимым, если в поле Тип было выбрано нежилое здание.

 $\overline{\phantom{0}}$ 

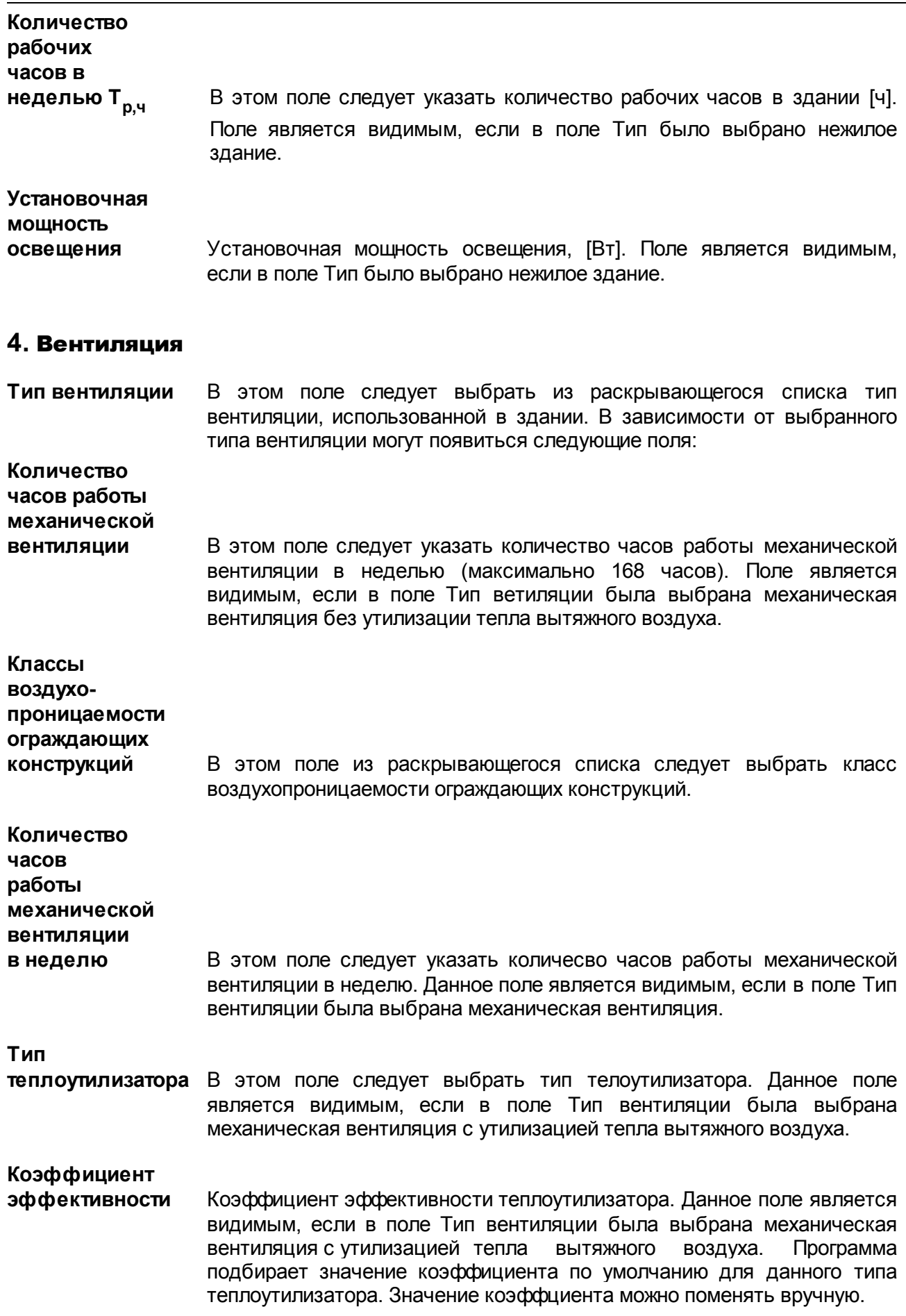

# <span id="page-25-0"></span>**4.2 Температура**

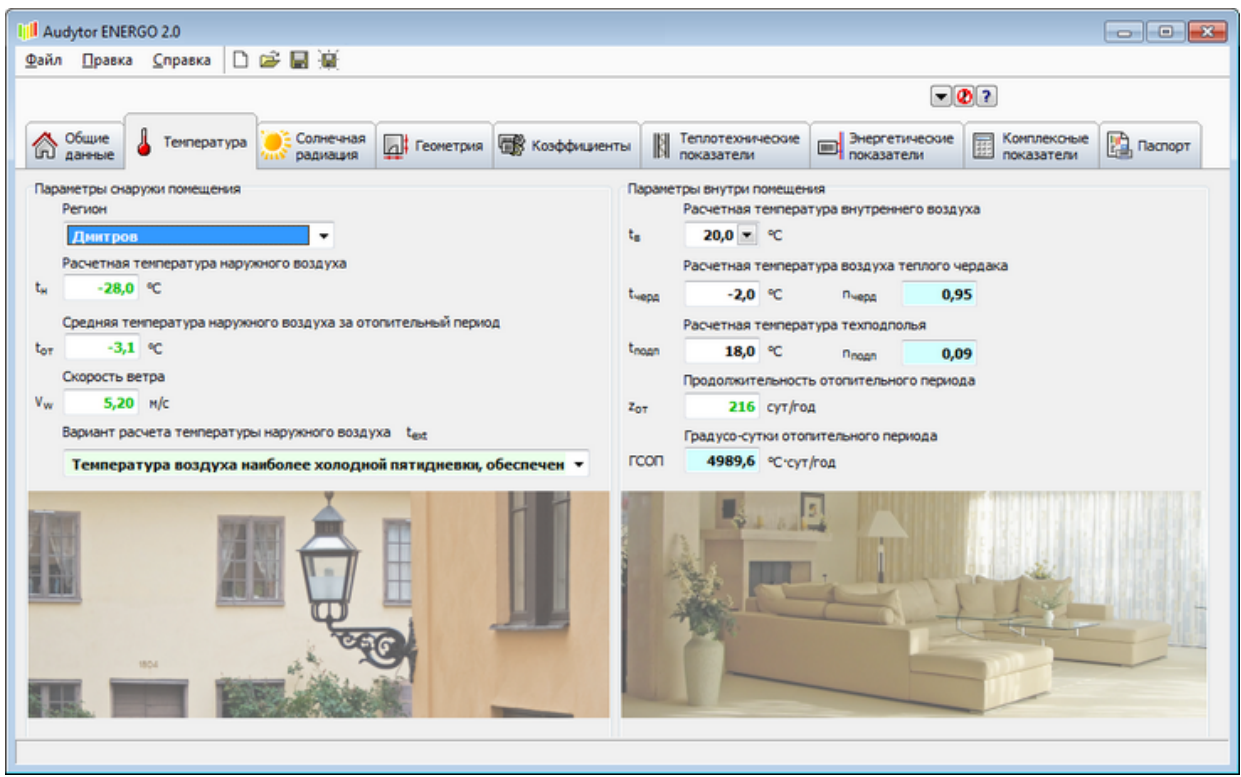

### Параметры снаружи помещения

**Регион** В этом поле необходимо выбрать регион (республика, область, край, автономный округ, город) в которм располагается здание. При выборе региона, в котором расплагается здание программа принимает климатические данные на основании СНиП 23-01-99\*.

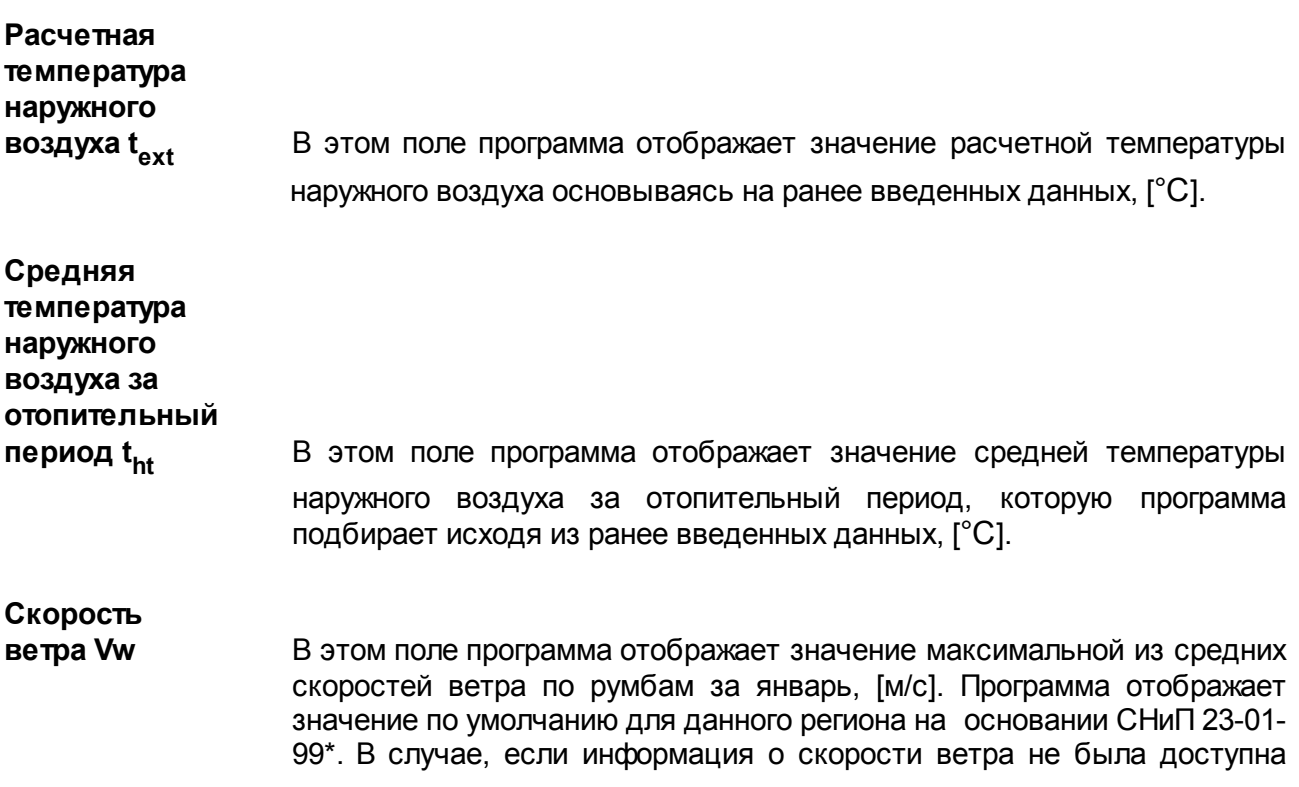

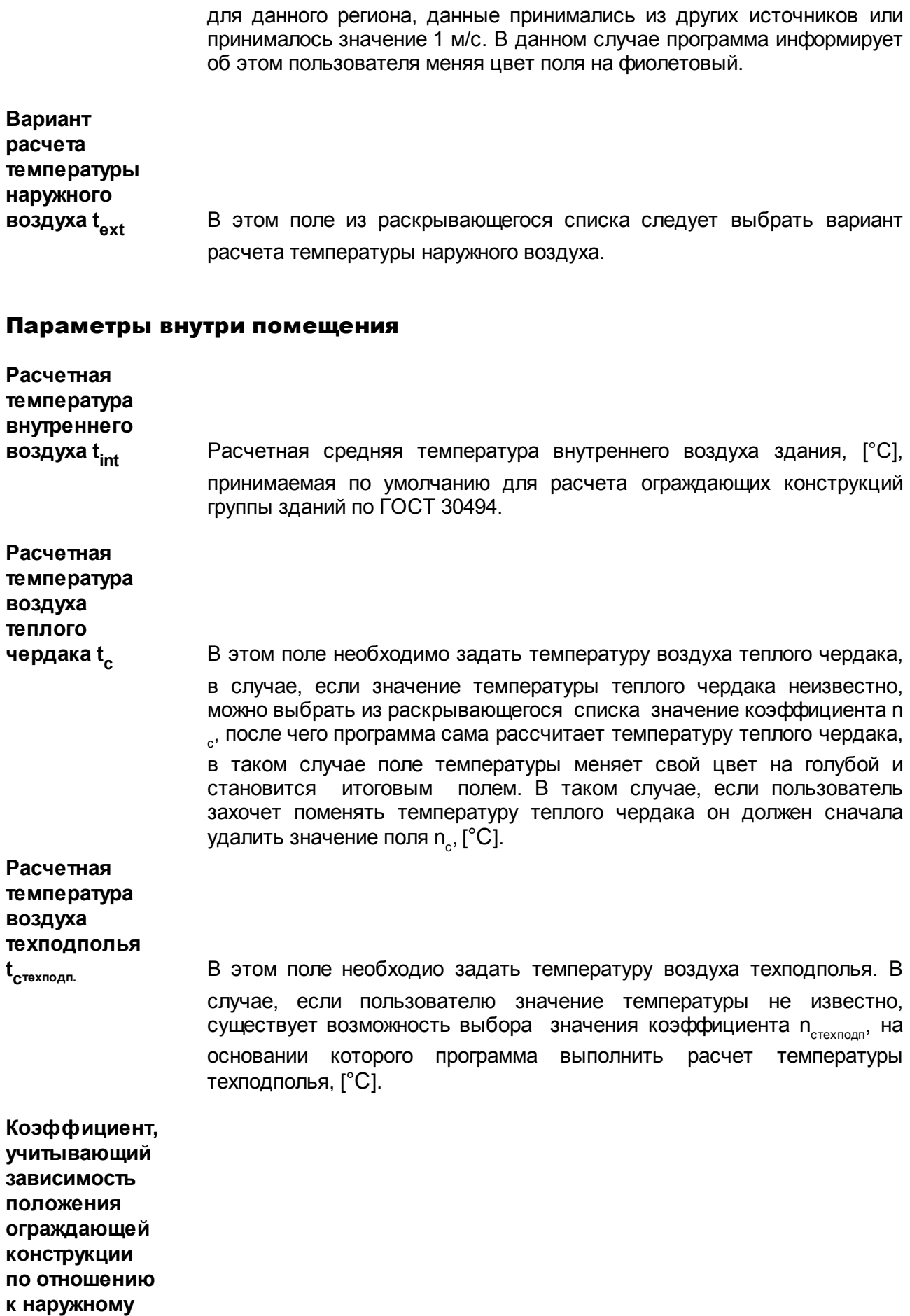

**воздуху ncтехподпол.** Из раскрывающегося списка можно выбрать значение данного коэффициента, на основании чего программа выполнит расчет температуры техподполья  $\mathfrak{t}_{\mathtt{Crexnogn}}$ . В таком случае поле температуры  $\,\mathfrak{t}_{\mathtt{c}}^{\phantom{\dagger}}$ техподп становится итоговым полем, меняя свой цвет на голубой. Если пользователь захочет задать свое значение в поле t<sub>стехподп</sub> сначала необходимо удалить значение n<sub>стехподпол</sub>.

## **Продолжительность**

**отопительного периода Zht** Расчетный период времени года, в течение которого среднесуточная температура наружного воздуха равна и ниже 8°С (для жилых и общественных зданий) или 10°С (для больниц, школ, дошкольных учреждений, [сут].

**Градусо-сутки отопительного**

**периода D<sub>d</sub>** В этом поле программа рассчитывает градусо-сутки отопительного периодаисходя из ранее введенных данных, [°С·сут].

# <span id="page-27-0"></span>**4.3 Солнечная радиация**

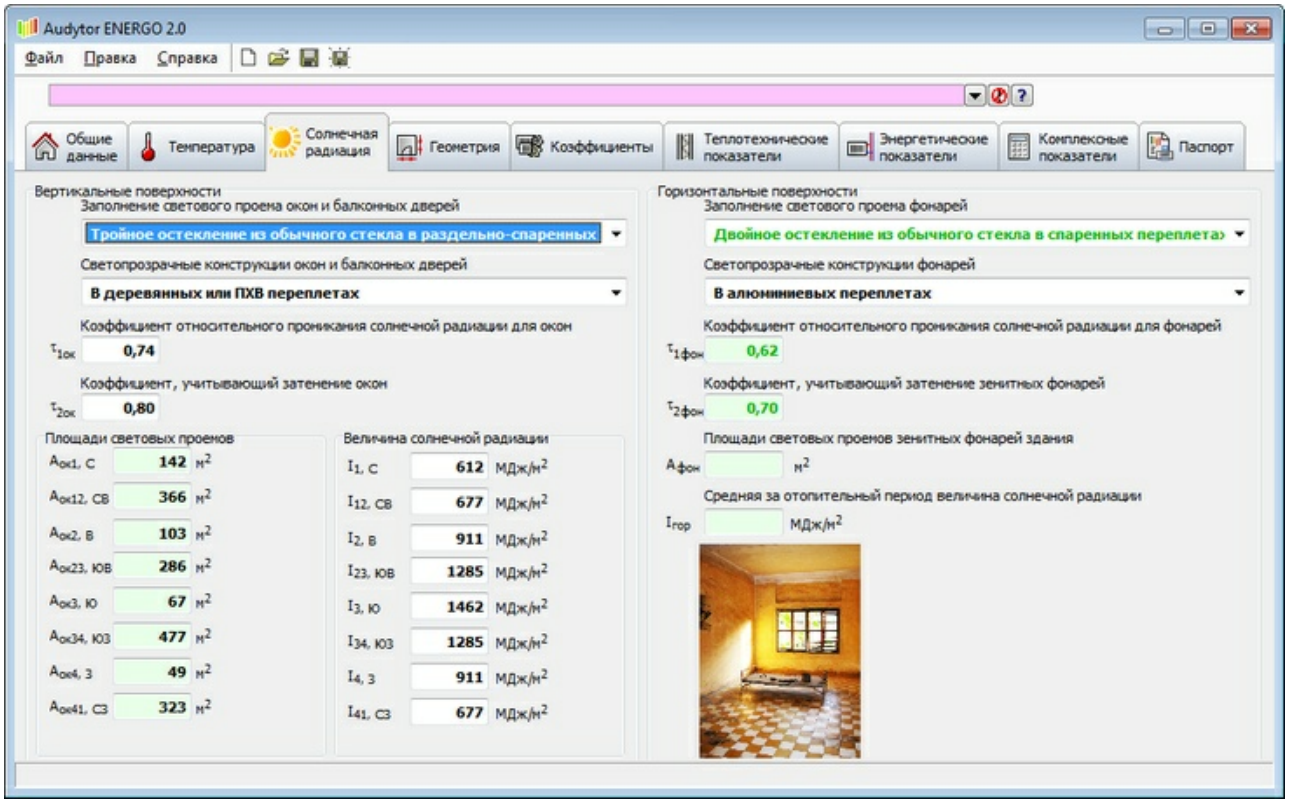

Данная закладка разделяется на две части:

## **Вертикальные поверхности**

### **Заполнение светового проема**

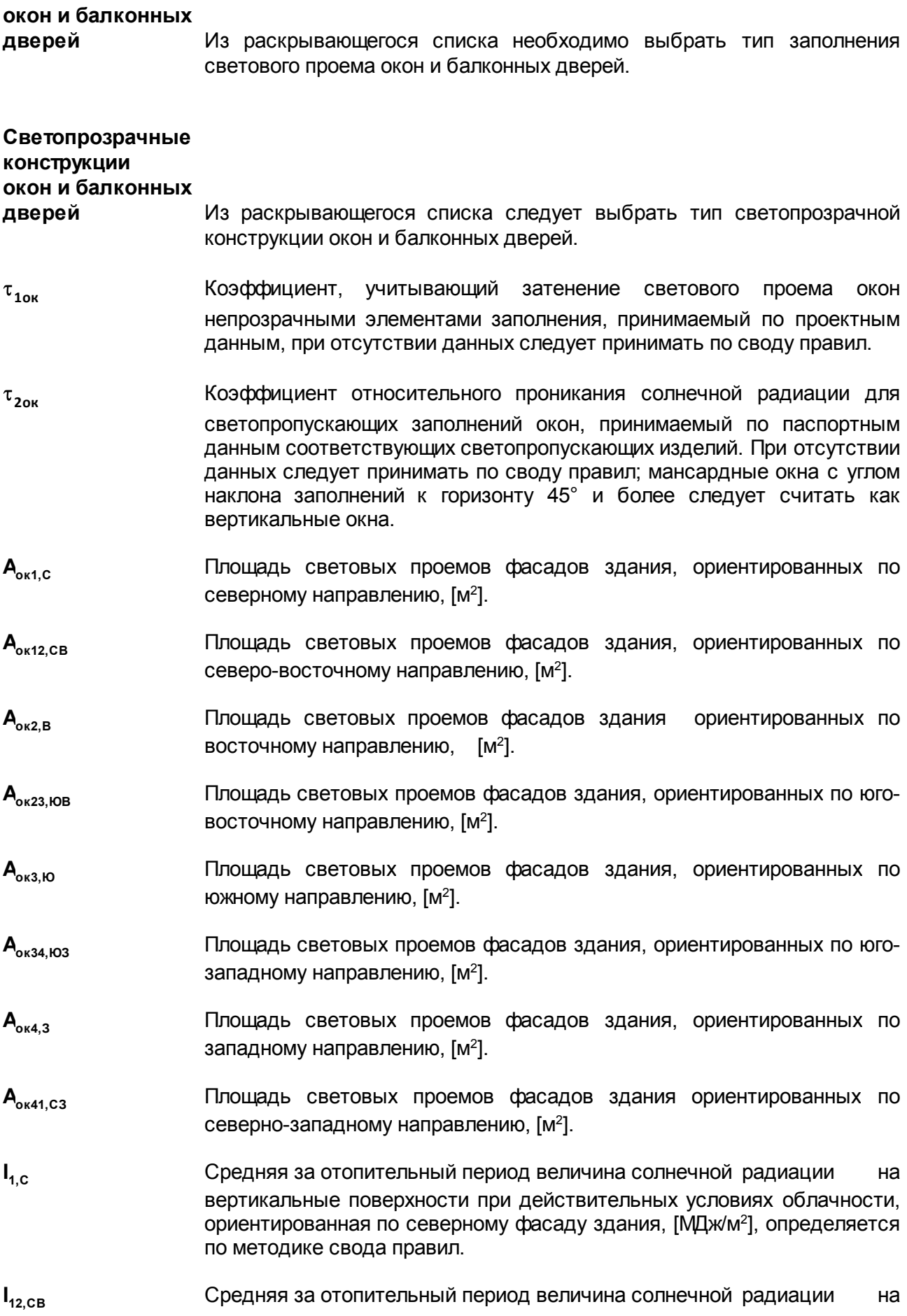

вертикальные поверхности действительных условиях облачности, ориентированная по северно-восточному фасаду здания, [МДж/м<sup>2</sup>], определяется по методике свода правил.

- **I<sub>2 в</sub>** Средняя за отопительный период величина солнечной радиации на вертикальные поверхности при действительных условиях облачности, ориентированная по восточному фасаду здания,  $[M\mu\mu/m^2]$ . определяется по методике свода правил.
- **I<sub>23</sub>** KND CDE CDE CORGERS **CONS** CONSIDER SA OTOПИТЕЛЬНЫЙ ПЕРИОД ВЕЛИЧИНА СОЛНЕЧНОЙ РАДИАЦИИ НА вертикальные поверхности при действительных условиях облачности, ориентированная по южно-восточному фасаду здания, [МДж/м<sup>2</sup>], определяется по методике свода правил.
- **I**<sub>3</sub><sub>10</sub> Cpeдняя за отопительный период величина солнечной радиации на вертикальные поверхности действительных условиях облачности, ориентированная по южному фасаду здания, [МДж/м<sup>2</sup>], определяется по методике свода правил.
- I<sub>34</sub> ko3</sub> cpeдняя за отопительный период величина солнечной радиации на вертикальные поверхности при действительных условиях облачности, ориентированная по южно-западному фасаду здания, [МДж/м<sup>2</sup>], определяется по методике свода правил.
- **I**<sub>43</sub> Средняя за отопительный период величина солнечной радиации на вертикальные поверхности при действительных условиях облачности, ориентированная по западному фасаду здания, [МДж/м<sup>2</sup>], определяется по методике свода правил.
- **I**<sub>41 C3</sub> Средняя за отопительный период величина солнечной радиации на вертикальные поверхности при действительных условиях облачности, ориентированная по северо-западному фасаду здания, [МДж/м<sup>2</sup>], определяется по методике свода правил.

#### **Горизонтальные поверхности**

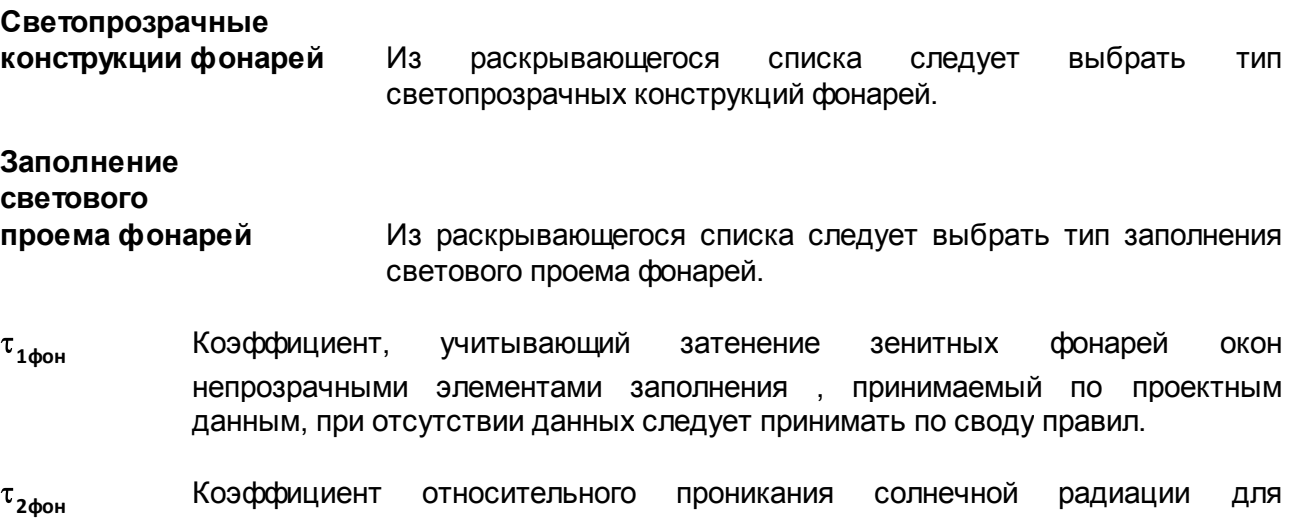

светопропускающих заполнений зенитных фонарей, принимаемый по

паспортным данным соответствующих светопропускающих изделий. При отсутствии данных следует принимать по своду правил; мансардные окна с углом наклона заполнений к горизонту менее 45° как зенитные фонари.

**Афон** Площадь световых проемов зенитных фонарей здания, [м<sup>2</sup> ].

**I гор** Средняя за отопительный период величина солнечной радиации на горизонтальную поверхность при действительных условиях облачности, [МДж/ м<sup>2</sup>], определяется по своду правил.

# <span id="page-30-0"></span>**4.4 Геометрия**

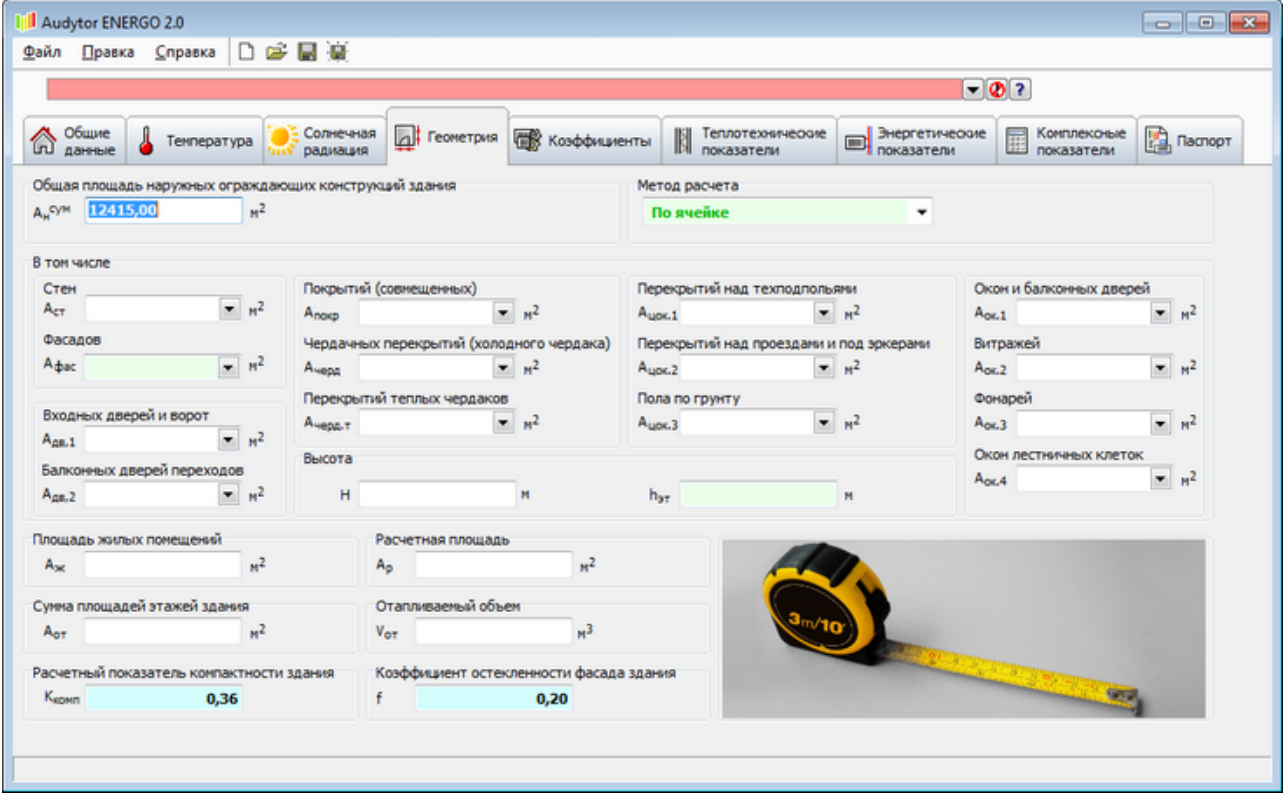

# Общая площадь внутренних поверхностей наружных ограждающих конструкций здания

- $A<sub>L</sub>$ сум **сум** Oбщая площадь внутренних поверхностей наружных ограждающих конструкций, включая покрытие (перекрытие) верхнего этажа и пола нижнего отапливаемого помещения,  $[M^2]$ .
- **Метод расчета** Из раскрывающегося списка следует выбрать метод расчета. В случае выбора опции **По ячейке**, данные для расчета потерь тепла ограждающими конструкцями здания берутся из ячеек, видимых в закладках **Геометрия** и **Теплотехнические показатели.** Коэффициент n<sub>t</sub>; учитывается только в случае теплопередачи через А <sub>черд,т</sub> и А<sub>цок.1</sub>. В случае выбора опции **По таблице, к**оэффициент n<sub>t,i</sub> учитывается для каждой площади, заданной в таблицу (кроме A<sub><sub>фас</sub> ,</sub> которая не учитывается при расчете потерь тепла ограждающими

конструкциями здания). Таблицы помогают в определении приведенного сопротивления теплопередаче ограждающих конструкций с неоднородной структурой. При определении приведенного сопростивления коэффициент n<sub>t,i</sub> не учитывается.

- **Aст** Площадь наружных стен (без учета окон и дверей) определяется как разность общей площади наружных стен и суммарной площади окон и балконных дверей A<sub>F</sub>, и наружных дверей A<sub>ed</sub>, причем общая площадь наружных стен (с учетом оконных и дверных проемов) определяется как произведение периметра здания по внутренней поверхности наружных стен на внутреннюю высоту здания,измеряемую от поверхности пола первого этажа до поверхности потолка верхнего этажа, [м<sup>2</sup>].
- **Aфас** Общая площадь наружных фасадов здания, [м<sup>2</sup> ]. **Aдр,1** Площадь внутренных поверхностей наружных дверей и ворот, [м<sup>2</sup> ].
- **Aдр,2** Площадь внутренных поверхностей балконных дверей наружных переходов,  $[M^2]$ .
- **Aпокр** Площадь внутренних поверхностей покрытий (совмещенных), [м<sup>2</sup> ].
- **Aчерд** Площадь внутренних поверхностей чердачных перекрытий (холодного чердака), [м<sup>2</sup>].
- **Aчерд.т** Площадь внутренних поверхностей перекрытий теплых чердаков, [м<sup>2</sup> ].
- **Aцок.1** Площадь внутренних поверхностей перекрытий над неотапливаемыми подвалами или подпольями, [м<sup>2</sup>].
- **Aцок.2** Площадь перекрытий над проездами и под эркерами, [м<sup>2</sup> ].
- **Aцок.3** Площадь пола по грунту, [м<sup>2</sup> ].
- **Aок.1** Площадь внутренних поверхностей окон и балконных дверей определяются по размерам проемов в свету,  $[M^2]$ .
- **Aок.2** Площадь внутренних поверхностей витражей определяются по размерам проемов в свету, [м<sup>2</sup>].
- **Aок.3** Площадь внутренних поверхностей фонарейопределяются по размерам проемов в свету,  $[M^2]$ .
- **Aок.4** Суммарня площадь окон лестничных клеток,определяется по размерам проемов в свету,  $[M^2]$ .

Площадь горизонтальных наружных ограждающих конструкци (покрытия чердачного и цокольного перекрытий)определяется как площадь этажа здания (в пределах внутренних поверхностей наружных стен). При наклонных поверхностях потолков последнего этажа площадь покрытия (чердачного перекрытия) определяется как площадь внутренней поверхности потолка.

## **Высота**

- **H** Высота здания от уровня пола первого этажа до верха вытяжной шахты, [м].
- **h эт** Высота этажа от пола до потолка, [м].

## Площадь жилых помещений / Расчетная площадь

**A<sup>ж</sup>** Для жилых зданий - лощадь жилый помещений, к которым относятся спальни,

детские, гостиные, кабинеты, библиотеки, столовые, кухни-столовые, [м<sup>2</sup> ].

**A<sup>р</sup>** Для общественных и административных зданий - расчетная площадь,

определяемая согласно СНиП 31-05 как сумма площадей всех помещений, за исключением коридоров, тамбуров, переходов, лестничных клеток, лифтовых шахт, внутренних открытых лестниц и пандусов, а также помещений, предназначенных для размещения инженерного оборудования и сетей, [м<sup>2</sup>].

#### Сумма площадей этажей здания

**Аот** Сумма площадей этажей здания, измеренных <sup>в</sup> пределах внутренних поверхностей наружных стен, за исключением технических этажей и гаражей, [м<sup>2</sup>].

#### Отапливаемый объем

**V<sup>h</sup>** Отапливаемый объем здания, равный объему, ограниченному внутренними поверхностями наружных ограждений здания, [м<sup>3</sup>].

#### Показатель компактности здания

**k<sub>комп</sub> Показатель компактности здания. Это <u>[итоговое](#page-57-1) [поле](#page-57-1)</u>l 571, в котором программа** отображает значение показателя, основываясь на ранее введенных данных.

#### Коэффициент остекленности фасада здания

**f** Oтношение площади вертикального остекления к общей площади наружных стен.

# <span id="page-32-0"></span>**4.5 Коэффициенты**

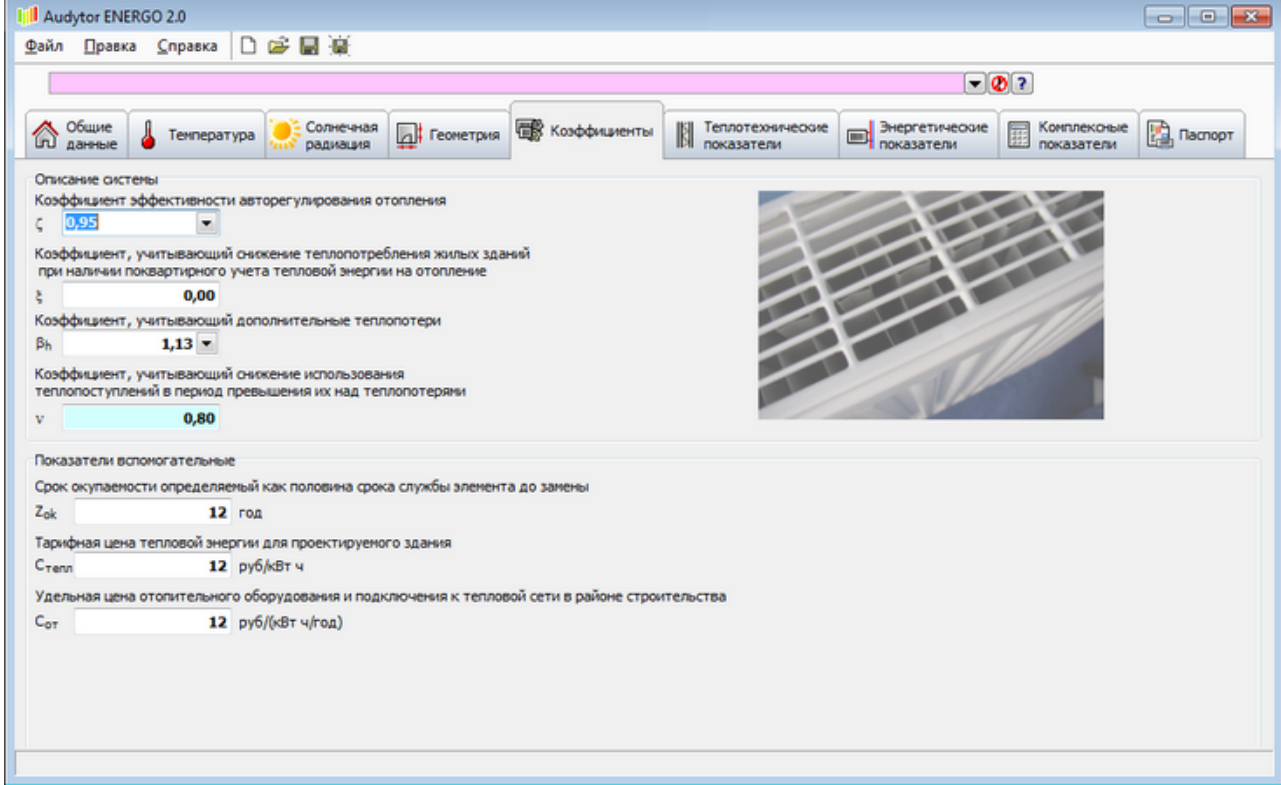

#### Описание системы

### Коэффициенты

Значения всех коэффициентов следует выбирать из раскрывающегося списка, после нажатия кнопки **.**

- **Коэффициент** Коэффициент эффективности авторегулирования подачи теплоты в системах отопления, зависящий от способа регулирования подачи теплоты в системах отопления, принимаемый согласно пункту Г.1 приложения Г СП 50.13330.2012.
- **Коэффициент** Коэффициент, учитывающий снижение теплопотребления жилых зданий при наличии поквартирного учета тепловой энергии на отопление.
- **Коэффициент <sup>h</sup>** Коэффициент, учитывающий дополнительные теплопотери,
- связанные с дискретность номинального теплового потока номенклатурного ряда отопительных приборов, их дополнительными теплопотерями через зарадиаторные участки ограждений, повышенной температурой воздуха в угловых помещениях, теплопотерями трубопроводов,проходящих через неотапливаемые помещения.
- **Коэффициент** Коэффициент, учитывающий снижение использования теплопоступлений в период превышения их над теплопотерями.

#### Показатели вспомагательные

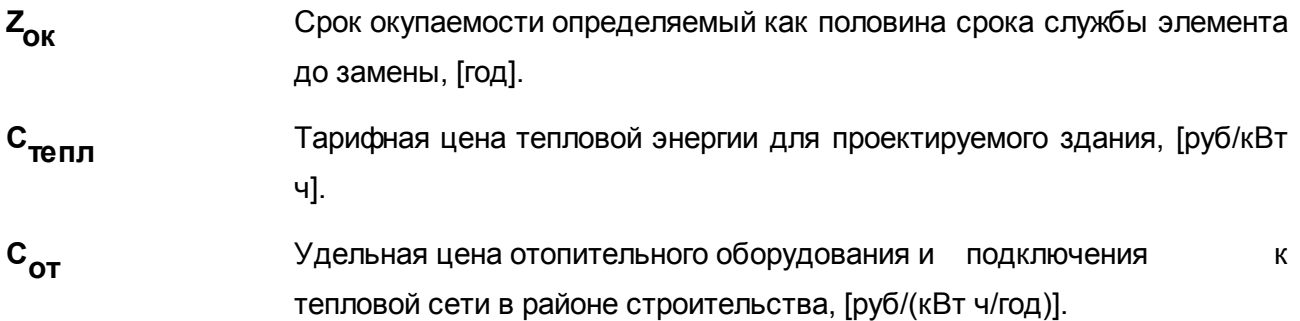

# <span id="page-34-0"></span>**4.6 Теплотехнические показатели**

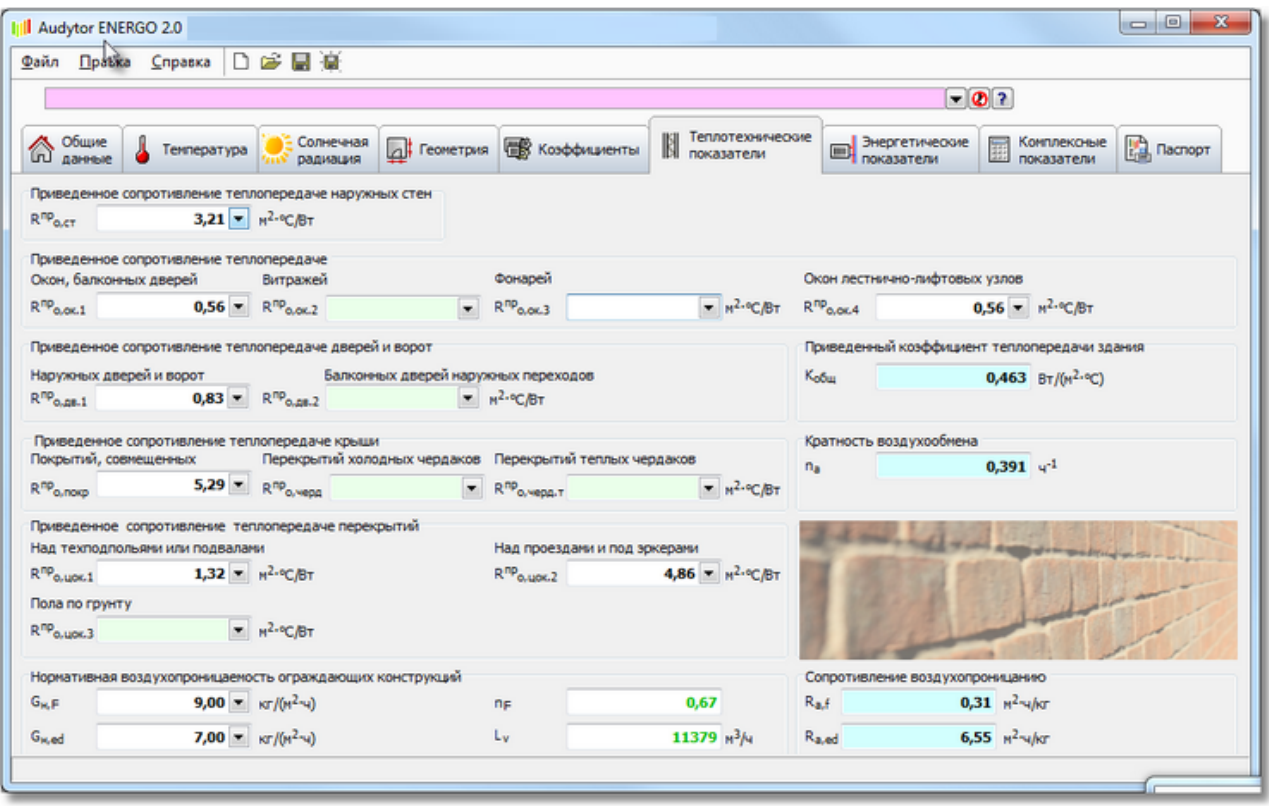

Поля выделенные зеленым цветом заполняются программой по умолчанию, однако, существует возможность ввода своих значений сопротивлений.

## Приведенное сопротивление теплопередаче наружных стен

**R пр о,ст** <sup>- , [м<sup>2</sup>×°С/Вт].</sup>

## Приведенное сопротивление теплопередаче

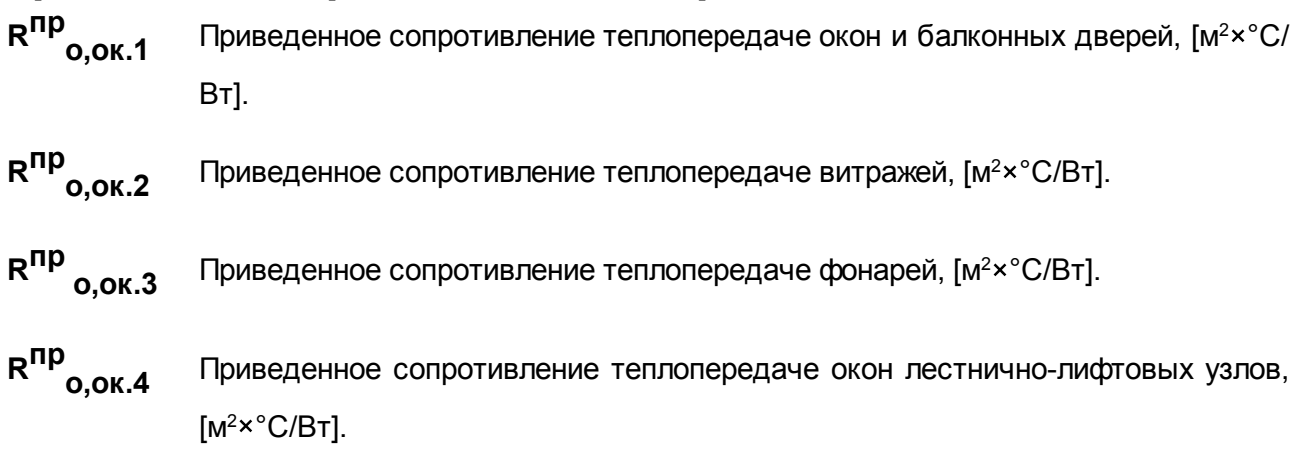

# Приведенное сопротивление теплопередаче дверей и ворот

**R пр o,дв.1** Приведенное сопротивление теплопередаче входных дверей <sup>и</sup> ворот (раздельно), [м<sup>2.</sup>°С/Вт].

**R пр o,дв.2** Приведенное сопротивление теплопередаче балконных дверей наружных переходов, [м<sup>2.</sup>°С/Вт].

#### Приведенное сопротивление теплопередаче крыши

- **R пр o,покр** Приведенное сопротивление теплопередаче покрытий (совмещенных), [м<sup>2</sup>Ч° С/Вт].
- **R пр o,черд** Приведенное сопротивление теплопередаче перекрытий холодных чердаков (включая покрытие). [м<sup>2</sup>×°С/Вт].
- **R пр o,черд** Приведенное сопротивление теплопередаче теплых чердаков (эквивалентное), [м<sup>2</sup>×°С/Вт].

#### Приведенное сопротивление теплопередаче перекрытий

- **R пр o,цок.1** Взвешенное среднее сопротивление перекрытий над техническими подпольями или над неотапливаемыми подвалами (эквивалентное),  $[M^{2} \times {}^{\circ}C]$ Вт].
- **R пр o,цок.2** Взвешенное среднее сопротивление перекрытий над проездами или под эркерами, [м<sup>2</sup>×°С/Вт].
- **R пр o,цок.3** Взвешенное среднее сопротивление стен в земле и пола по грунту (раздельно) ,  $[M^2 \times {}^{\circ} C/B$ т].

#### Нормативная воздухопроницаемость ограждающих конструкций

Данные поля являются видимыми только в случае, если в закладке <mark>Общие [данные](#page-22-0)</mark>|22`| в качестве типа здания была выбрана опция "Жилые, гостиницы, общежития".

- **G**<sub>н F</sub> Нормативная воздухопроницаемость окон и балконных дверей, [кг/(м<sup>2</sup> ч)].
- **G**<sub>н ed</sub> Нормативная воздухопроницаемость входных наружных дверей, [кг/(м<sup>2</sup> ч)].
- **n<sup>F</sup>** Показатель режима фильтрации светопрозрачной конструкции, полученный в

результате сертификационных испытаний.

**Lv** Количество приточного воздуха в здание, [м<sup>3/ч</sup>].

## Общий приведенный коэффициент теплопередачи здания

**K**<sub>общ</sub> Приведенный трансмиссионный коэффициент теплопередачи здания, [Вт/(м<sup>2×°</sup>С)].

## Кратность воздухообмена здания

**n<sup>a</sup>** Средняя кратность воздухообмена здания за отопительный период при удельной норме воздухообмена, [ч -1 ].

## Сопротивление воздухопроницанию

Данные поля являются видимыми только в случае, если в закладке <u>Общие [данные](#page-22-0)</u>|22 в качестве типа здания была выбрана опция "Жилые, гостиницы, общежития".

**Ra,f** Сопротивление воздухопроницанию заполнений световых проемов, [м 2 ·ч/кг].

**Ra,ed** Сопротивление воздухопроницанию заполнений входных наружных дверей, [м 2 ·ч/кг].

# <span id="page-36-0"></span>**4.7 Энергетические показатели**

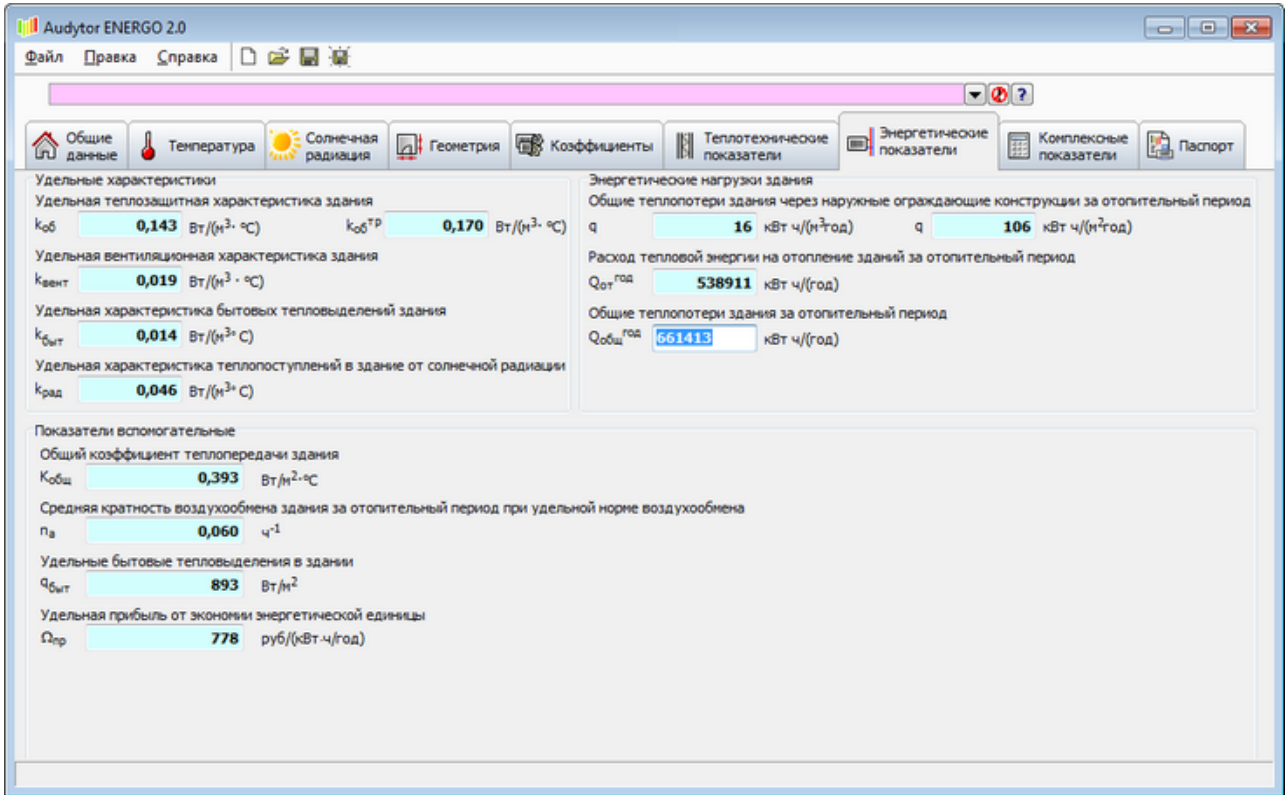

## Удельные характеристики

 $k_{\alpha}$ Удельная теплозащитная характеристика здания, [Вт/(м<sup>3.</sup>°С)].  $k_{\alpha}$ <sup>тр</sup> **тр** Нормируемое значение удельной теплозащитной характеристики здания, [Вт/

$$
(\mathsf{M}^{3,\ \circ}\mathsf{C})].
$$

**kвент** Удельная вентиляционная характеристика здания, [Вт/(м<sup>3. </sup>°С)].

k<sub>быт</sub> Удельная характеристика бытовых тепловыделений здания, [Вт/(м<sup>3. </sup>°C)].

**kрад** Удельная характеристика теплопоступлений в здание от солнечной радиации, [Вт/(м<sup>3. </sup>°С)].

## Энергетические нагрузки здания

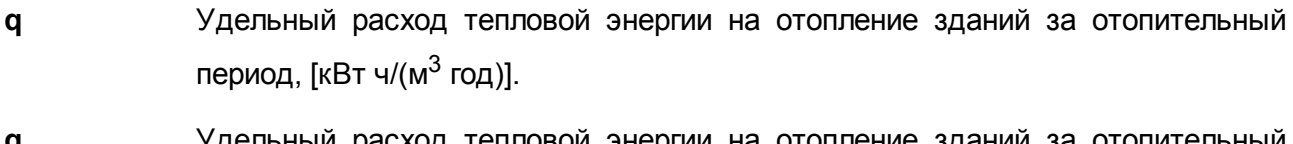

**q** Удельный расход тепловой энергии на отопление зданий за от период, [кВт ч/(м<sup>2</sup> год)].

**Q**<sub>от</sub> год **год** Расход тепловой энергии на отопление зданий за отопительный период, [кВт ч/(год)].

**Qобщ год** Общие теплопотери здания за отопительный период, [кВт ч/(год)].

## Показатели вспомагательные

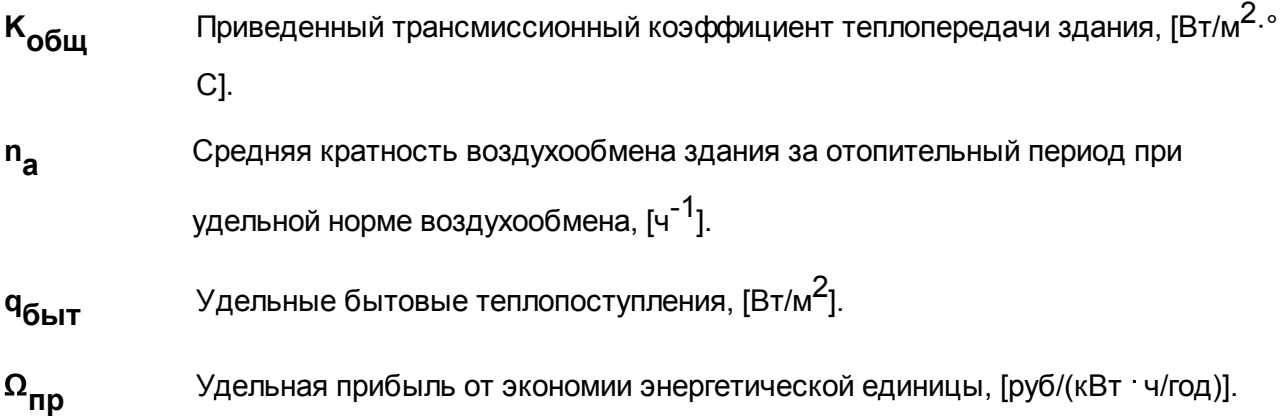

# <span id="page-38-0"></span>**4.8 Комплексные показатели**

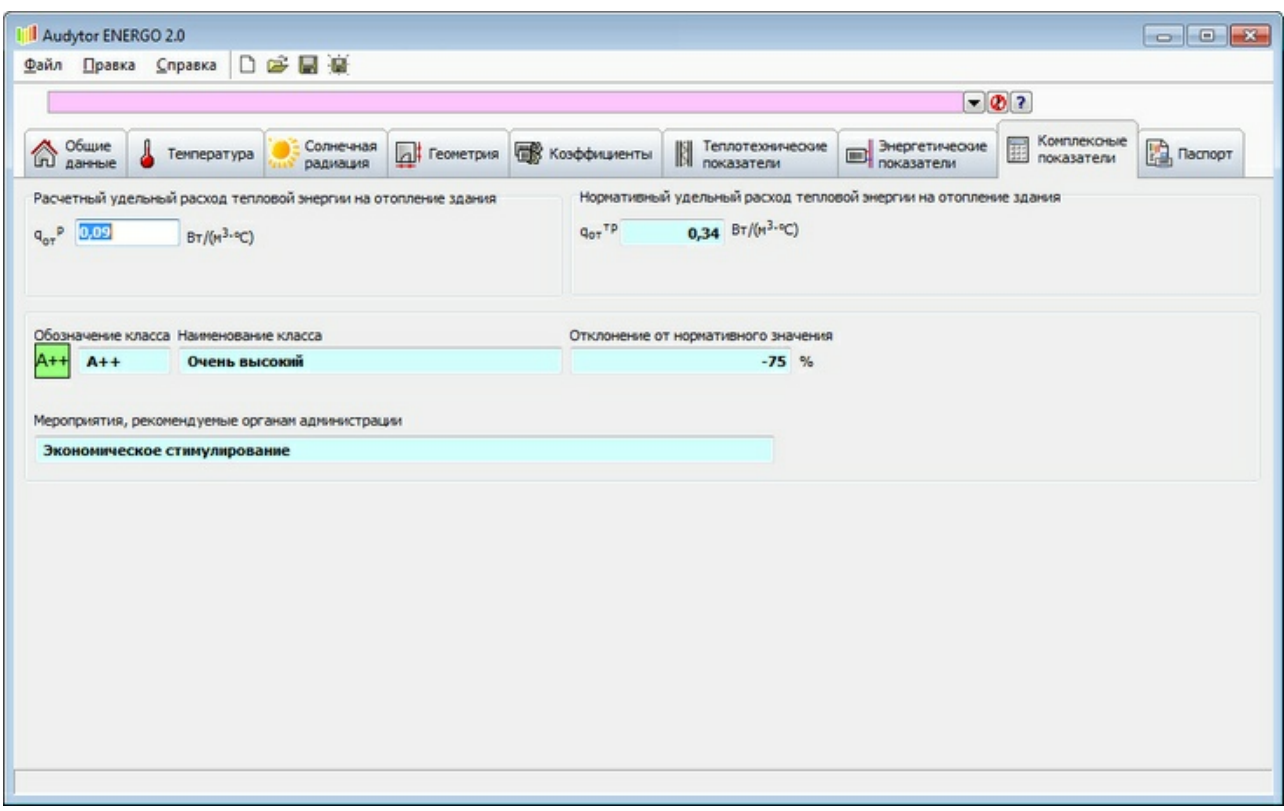

## Расчетный удельный расход тепловой энергии на отопление здания

**q от <sup>р</sup>** Расчетный удельный расход тепловой энергии на отопление <sup>и</sup> вентиляцию зданий за отопительный период, [Вт/(м<sup>3.</sup>°C)].

# Нормативный удельный расход тепловой энергии на отопление

## здания

**q от тр** Нормируемая удельная характеристика расхода тепловой энергии на отопление <sup>и</sup>

вентиляцию здания за отопительный период, [Вт/(м $^{3.\circ}$ С)].

## Обозначение класса

Символы классов обозначены латинскими буквами: A++, A+, A, B+, B, C+, C, C-, D, E. В случае, если здание не соответствует ни одному классу, то в поле появляется "-".

## Наименование класса энергетической эффективности

В этом поле отображается наименование класса энергетической эффективности.

## Отклонение от нормативного значения

В данном поле отображается разность между расчетным удельный расходом тепловой энергии на отопление и вентиляцию зданий за отопительный период и нормативным значением удельного расхода тепловой энергии за отопительный период на отопление жилых и общественных зданий по отношению к нормативному значения удельного расхода тепловой энергии за отопительный период на отопление жилых и общественных зданий, [%]

#### Мероприятия, рекомендуемые органам администрации

В этом поле отображаются указания по повышению энергетической эффективности здания.

# <span id="page-39-0"></span>**4.9 Паспорт**

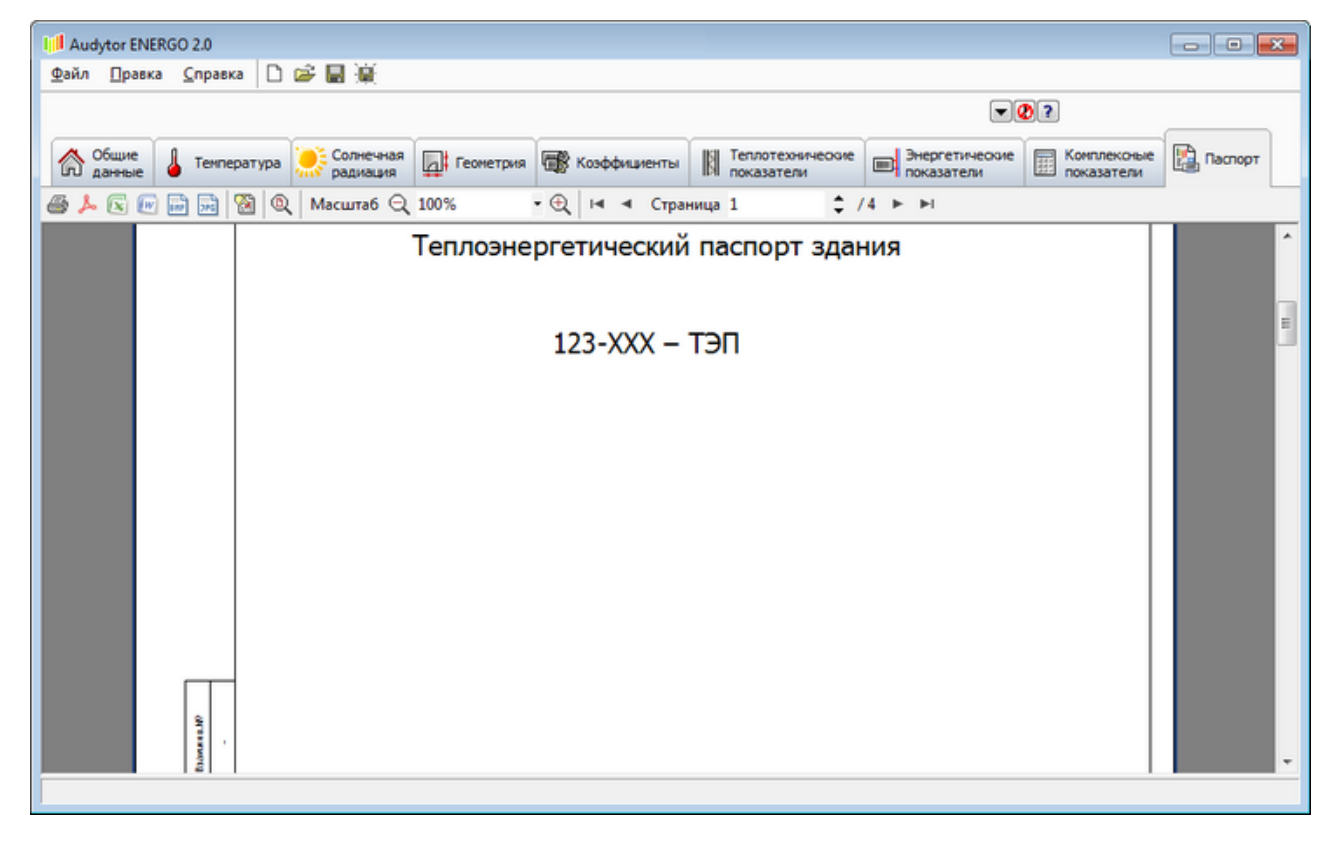

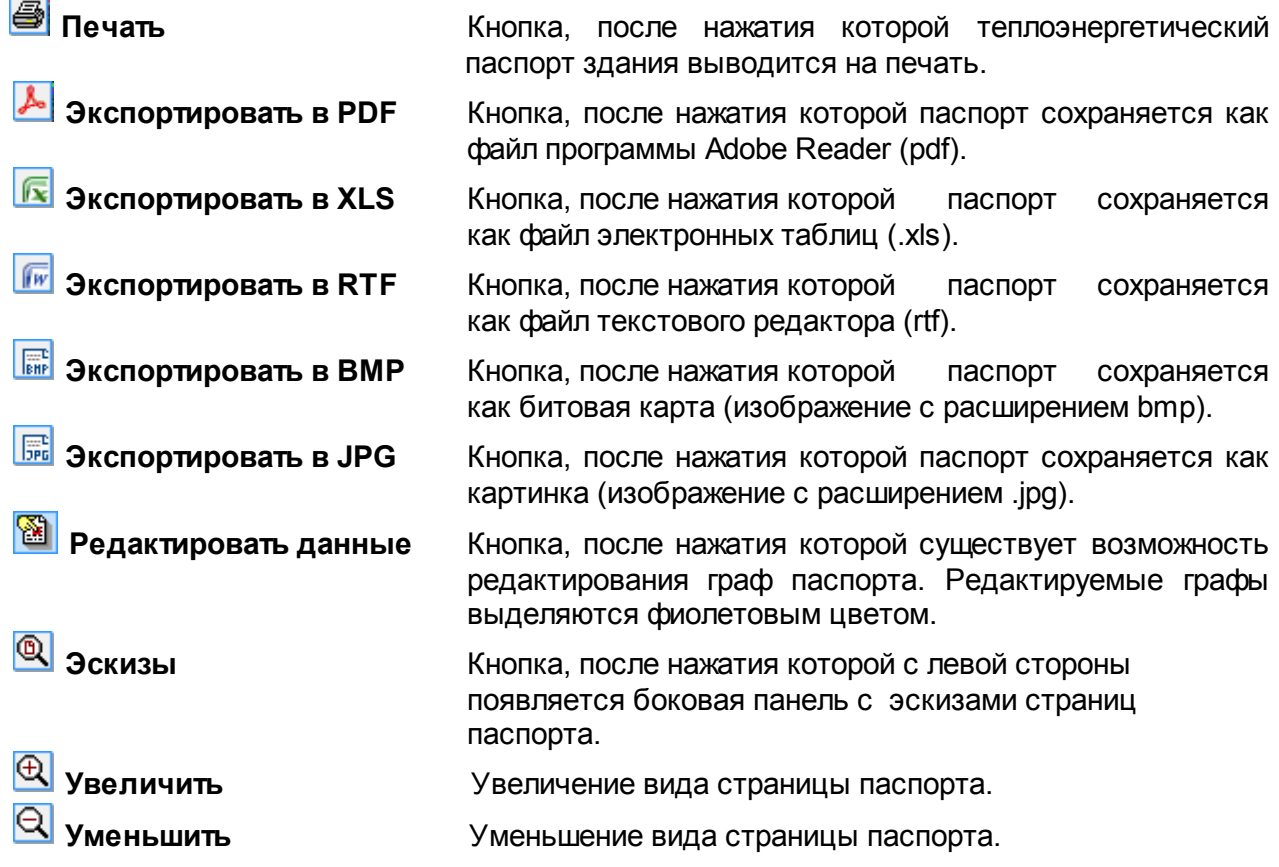

[∍

**Первая страница** Переход на первую страницу паспорта.<br>**• Последняя страница** Переход на последнюю страницу паспо

**Последняя страница** Переход на последнюю страницу паспорта. **Следующая страница** Переход на следующую страницу паспорта.

**Предыдущая страница** Переход на предыдущую страницу паспорта.

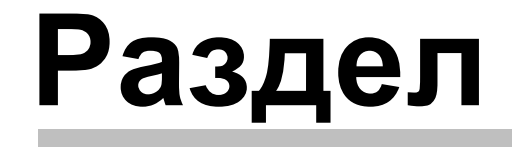

Структура меню

# <span id="page-42-0"></span>**5 Структура меню**

Меню программы состоит из следующих команд:

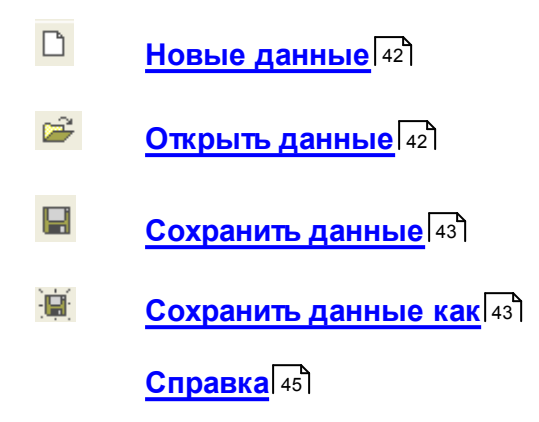

# <span id="page-42-1"></span>**5.1 Файл**

Меню **Файл** содержит команды, связанные с операциями открытия и сохранения данных, печати итогов расчетов, а также окончания работы с программой.

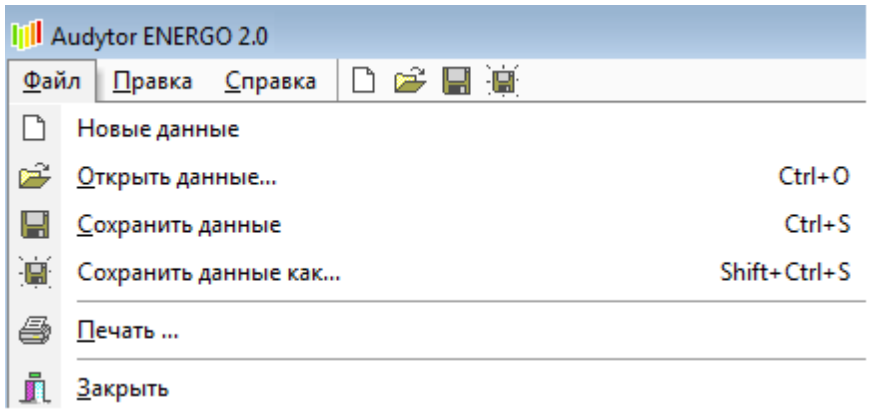

Раскрывающееся меню Файл

Смотрите также: <u>Новые [данные](#page-42-2)</u> 42°, <u>[Открыть](#page-42-3) данные</u> 42°, <u>[Сохранить](#page-43-1) данные</u> 43°, <u>Сохранить данные</u> <mark>[как](#page-43-1)</mark>143 , <u>[Печать](#page-43-2)</u> 43 , [Закрыть](#page-43-3) 43

## <span id="page-42-2"></span>**5.1.1 Новые данные**

Команда, после нажатия которой можно создать новый файл с данными.

Смотрите также: [Файл](#page-42-1) , [Открыть](#page-42-3) данные , [Сохранить](#page-43-0) данные , [Сохранить](#page-43-1) 42 42 43 43 <u>[данные](#page-43-1) как</u>I 43 , <u>[Печать](#page-43-2)</u>I 43 , <u>[Закрыть](#page-43-3)</u>I 43

## <span id="page-42-3"></span>**5.1.2 Открыть данные**

Открывает существующий файл с данными. Файлы с данными имеют расширение**.cerdat**

Смотрите также: [Файл](#page-42-1) , Новые [данные](#page-42-2) , [Сохранить](#page-43-0) данные , [Сохранить](#page-43-1) 42 42 43 43 <u>[данные](#page-43-1) как</u>I 43 , <u>[Печать](#page-43-2)</u>I 43 , <u>[Закрыть](#page-43-3)</u>I 43

## <span id="page-43-0"></span>**5.1.3 Сохранить данные**

Сохраняет в файл текущие данные.

#### **ВНИМАНИЕ!**

В случае открытия существующего файла с данными и внесения изменений в поля

программы, следует выйти из редактируемого поля и затем нажать кнопку **- Сохранить** данные.

Смотрите также: <u>[Файл](#page-42-1)</u> 42 , Новые [данные](#page-42-2) 42 , [Открыть](#page-42-3) данные 42 , <u>[Сохранить](#page-43-1) данные как</u>|4з<sup>۹</sup>, <u>[Печать](#page-43-2)</u>|4з۹, <u>[Закрыть](#page-43-3)</u>|4з

## <span id="page-43-1"></span>**5.1.4 Сохранить данные как**

Сохраняет текущие данные в файле с новым указанным имением. С этой целью отображается диалоговое окно <mark>[Сохранить](#page-43-0) данные</mark> 4з .

Смотрите также: <u>[Файл](#page-42-1)</u> 42 , Новые [данные](#page-42-2) 42 , [Открыть](#page-42-3) данные 42 , <u>[Сохранить](#page-43-1) данные</u>|43 , <u>[Печать](#page-43-2)</u>|43 , <u>[Закрыть](#page-43-3)</u>|43

## <span id="page-43-2"></span>**5.1.5 Печать**

Вызов этой команды приводит к перенапралению к закладке <u>[Паспорт](#page-39-0)</u>Iзя , из которой можно вывести паспорт на печать.

Смотрите также: <u>[Файл](#page-42-1)</u> 42 , Новые [данные](#page-42-2) 42 , [Открыть](#page-42-3) данные 42 , <u>[Сохранить](#page-43-1) данные</u>|43<sup>•</sup>), <u>Сохранить данные как</u>|43<sup>•</sup>),<u>[Закрыть](#page-43-3)</u>|43

## <span id="page-43-3"></span>**5.1.6 Закрыть**

Вызов этой команды приводит к выходу из программы.

Смотрите также: <u>[Файл](#page-42-1)</u> 42 , Новые [данные](#page-42-2) 42 , [Открыть](#page-42-3) данные 42 , <u>[Сохранить](#page-43-1) данные</u>|43<sup>1</sup>), <u>Сохранить данные как</u>|43<sup>1</sup>), <u>[Печать](#page-43-2)</u>|43

# <span id="page-43-4"></span>**5.2 Правка**

Меню Правка содержит команды, связанные с операциями редактирования, выполняемыми при вводе данных в поля.

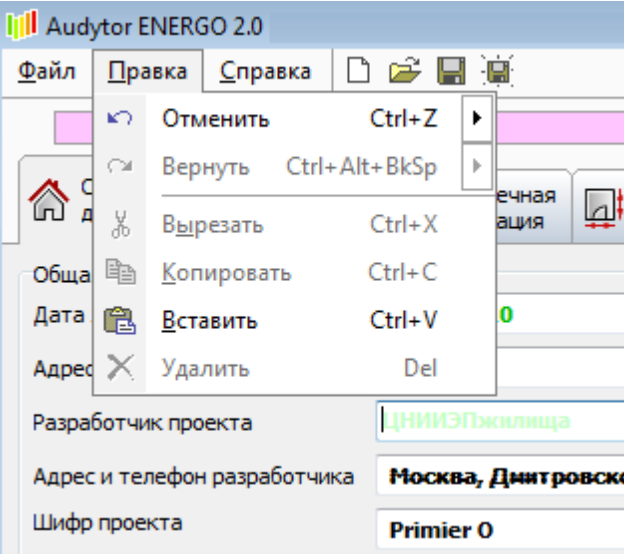

**Раскрывающееся меню Правка**

## <span id="page-44-0"></span>**5.2.1 Вернуть**

Вызов этой команды приводит к восстановлению (если существует такая возможность) последней операции редактирования, удаленной с помощью команды Отмена

 $\mathbb{R}^{\infty}$  Команду можно также вызвать, используя комбинацию клавиш Ctrl+Alt+BkSp

**Смотрите также:** Меню <u>[Правка](#page-43-4)</u>I 43 , Команда <u>[Отметить](#page-44-1)</u>I 44 , Команда <u>[Вырезать](#page-44-2)</u>I 44 , Команда <u>[Копировать](#page-45-0)</u>| 45 ो, Команда <u>[Вставить](#page-45-1)</u>| 45 ो, Команда <mark>[Удалить](#page-45-2)</mark> 45

# <span id="page-44-1"></span>**5.2.2 Отменить**

Вызов этой команды приведет к отмене последней проведенной операции редактирования, если существует такая возможность.

**•** Кнопка, вызывающая команды Отменить № Отменить  $Ctrl + Z$ 

Команду можно также вызвать, используя комбинацию клавиш Ctrl+Z

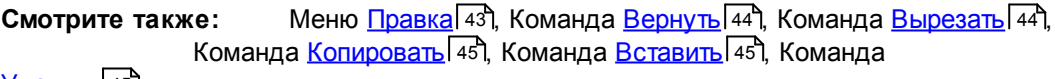

<mark>[Удалить](#page-45-2)</mark> 45

## <span id="page-44-2"></span>**5.2.3 Вырезать**

嵩 Вырезать  $Ctrl+X$ Команда служит для вырезки текста, выделенного в поле редактирования. После этого текст будет удален из своего места и перенесен в [буфер](#page-58-2) <u>[обмена](#page-58-2)</u>|ѕв1

Смотрите также: Меню <u>[Правка](#page-43-4)</u>I 43 , Команда <u>[Отметить](#page-44-1)</u>I 44 , Команда <u>[Вернуть](#page-44-0)</u>I 44 , Команда <u>[Копировать](#page-45-0)</u>I 45 , Команда <u>[Вставить](#page-45-1)</u>I 45 , Команда

<mark>[Удалить](#page-45-2)</mark> 45

## <span id="page-45-0"></span>**5.2.4 Копировать**

**电** Копировать  $Ctrl + C$ Команда служит для копирования выделенных данных и их переноса в буфер [обмена](#page-58-2)l ﷺ Хранящиеся в буфере обмена данные можно вставить в другое место, используя команду <u>[Вставить](#page-45-1)</u>│45ৗ, вызвав ее из меню <u>[Правка](#page-43-4)</u>│4зৗ.

Смотрите также: Меню <u>[Правка](#page-43-4)</u>I 43ो, Команда <u>[Отметить](#page-44-1)</u>I 44`ì, Команда <u>[Вернуть](#page-44-0)</u>I 44`ì, Команда <u>[Вырезать](#page-44-2)</u>| 44 ,Команда <u>[Вставить](#page-45-1)</u>| 45 ,Команда <u>[Удалить](#page-45-2)</u>| 45

## <span id="page-45-1"></span>**5.2.5 Вставить**

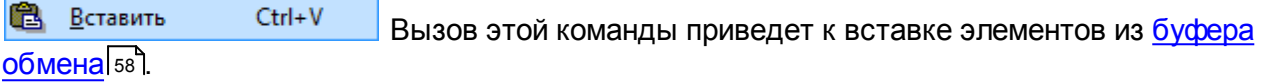

С**мотрите также: Меню <u>[Правка](#page-43-4)</u> 431, Команда <u>[Отметить](#page-44-1)</u> 441, Команда <u>[Вернуть](#page-44-0)</u> 441,** Команда <u>[Вырезать](#page-44-2)</u>| 44 ,Команда <u>[Копировать](#page-45-0)</u>| 45 ,Команда

<mark>[Удалить](#page-45-2)</mark> 45

## <span id="page-45-2"></span>**5.2.6 Удалить**

 $\times$ Удалить Del Команда приведет к удалению выделенных данных.

С**мотрите также: Меню <u>[Правка](#page-43-4)</u>| 43ॏ, Команда <u>[Отметить](#page-44-1)</u>| 44ॏ, Команда <u>[Вернуть](#page-44-0)</u>| 44ॏ,** Команда <u>[Вырезать](#page-44-2)</u>| 44 ,Команда <u>[Копировать](#page-45-0)</u>| 45 ,Команда

<mark>[Вставить](#page-45-1)</mark> 45

# <span id="page-45-3"></span>**5.3 Справка**

После нажатия этой кнопки раскрывается меню **Справка**:

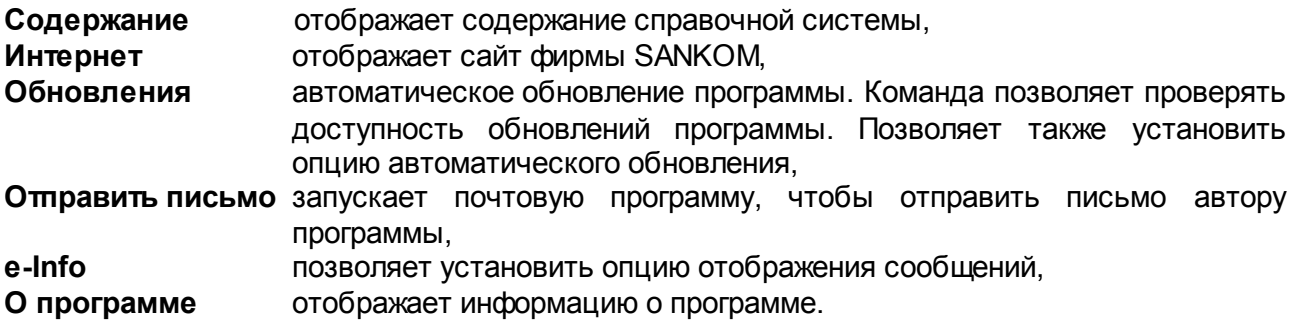

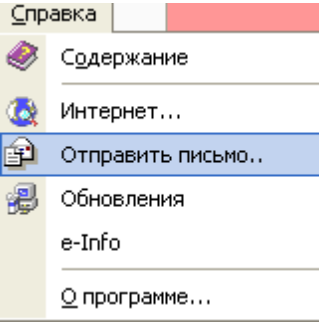

Раскрывающееся меню **Справка**

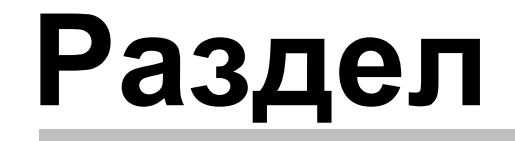

Диалоговые окна

# <span id="page-48-0"></span>**6 Диалоговые окна**

В данном разделе представлены <u>[диалоговые](#page-57-3) окна</u>|⋾<sup>-</sup>ї, появляющиеся в программе Audytor ENERGO.

# <span id="page-48-1"></span>**6.1 Автоматическое обновление**

Диалоговое окно **Автоматическое обновление** информирует о доступности нового обновления.

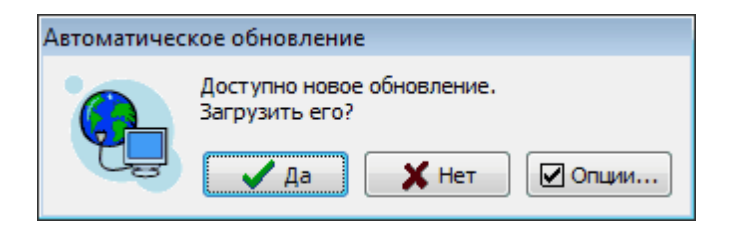

# <span id="page-48-2"></span>**6.2 Календарь**

В данном окне можно указать дату и применить ее, нажимая на кнопку ОК.

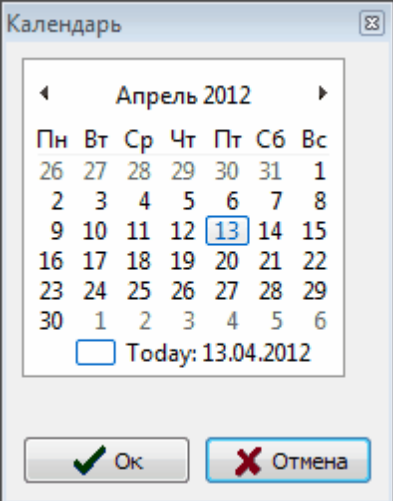

# <span id="page-48-3"></span>**6.3 Печать**

Д<u>иалоговое окно</u>l 57 Печать служит для установки параметров печати теплоэнергетического паспорта. Диалог вызывается при помощи кнопки • Печать.

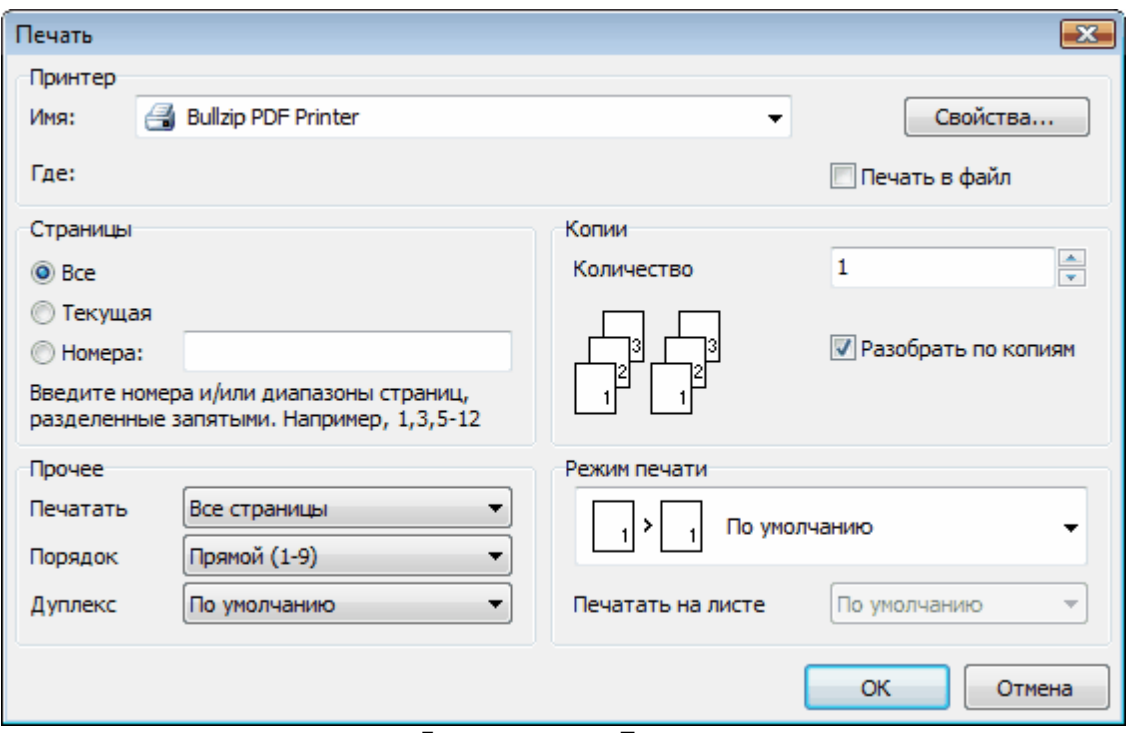

Диалоговое окно **Печать**

Ниже описны отдельные поля диалога.

#### **Принтер**

В этом месте отображается имя принтера. Принтер можно поменять, нажимая раскрывающуюся кнопку справа .

## **Где**

**Печать в файл** Создание файла вместо печатной копии. Обычно, документ печатается в файл, чтобы иметь возможность напечатать его на другом компьютере, на котором не установлена программа или, чтобы воспользоваться другим принтером, чем тот, который использовался во время создания файла. После нажатия кнопки **OK** на экране отобразится диалоговое окно <u>[Печать](#page-50-0) в файл</u>|ѕо̂], в котором следует указать имя и местонахождение файла, в который будет направлена печать.

#### **Страницы**

В этой группе следует указать диапазон страниц, которые требуется напечатать.

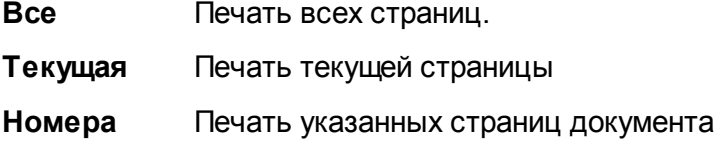

#### **Копии**

Служит для определения числа копий, которые необходимо напечатать.

**Количество** Количество печатаемых копий. **Разобрать**

**по копиям** Печать страниц, разобранных по копиям (напр. страниц 1, 2, 3, 1, 2, 3 и т.д.).

## **Прочее**

В данной группе можно определить какие страницы диапазона необходимо напечатать, а также нужно ли их записать в файл.

**Печатать** Печать все страницы, нечетные страницы, четные страницы **Порядок** Печатать в прямом порядке (напр., 1-3) или обратном (3-1) **Дуплекс** Двухстороняя печать

#### **Режим печати**

В этой группе можно определить режим печати документа

**Печатать на листе** Выбор размера листа бумаги (А4, А5, и т.д.)

ОК Кнопка применяет выбранный способ печати и закрывает диалоговое окно.

Отмена Кнопка отменяет печать и закрывает диалоговое окно.

Свойства... Кнопка вызывает <u>системное [диалоговое](#page-57-4) окно</u>l 57 , служащее для определения параметров работы принтера.

# <span id="page-50-0"></span>**6.4 Печать в файл**

 $\underline{\mathsf{Q}}$ иалоговое окно| 57] **Печать в файл** отображается в случае выбора опции **В файл** в диалоговом окне <mark>[Печать](#page-48-3)</mark>|48`]. Диалоговое окно служит для определения имени и местоположения сохраняемого файла.

#### **Audytor ENERGO 2.0**

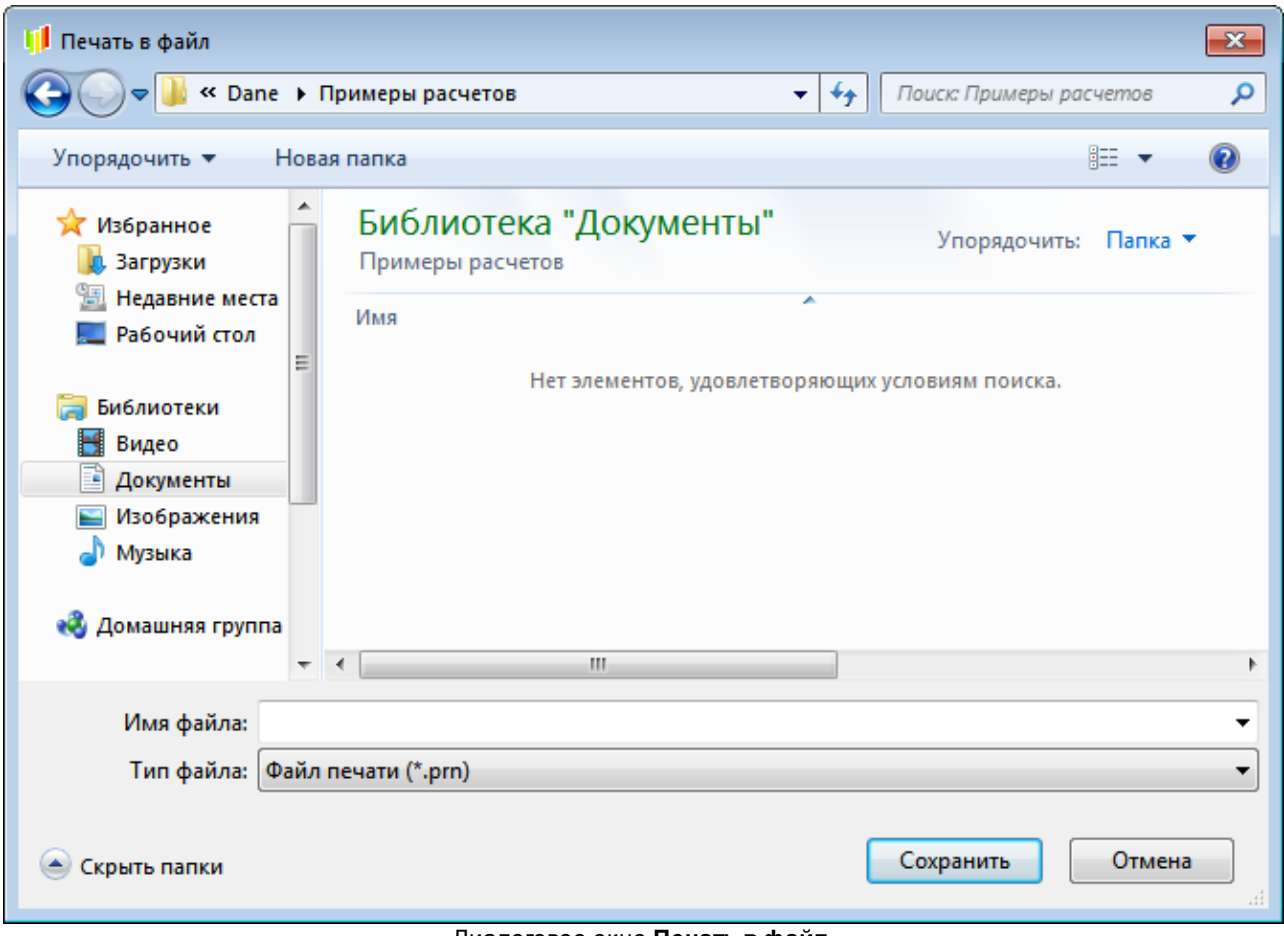

Диалоговое окно **Печать в файл**

Ниже представлены отдельные поля диалога.

#### **Верхняя панель окна**

В этом месте определяется местоположение (папка), в которой будет сохранен файл файл. Список можно раскрыть нажимая кнопку  $\blacksquare$ 

В середине диалогового окна размещен список файлов и папок, находящихся в выбранном местоположении. Используя мышь или клавиатуру, из списка возможно выбрать имя для сохраняемого файла печати.

Если дважды нажмете имя папки, то в качестве местоположения будет выбрана именно эта папка.

Если дважды нажмете имя файла, то печатаемый документ будет сохранен именно в файле

с этим имением без необходимости нажимать кнопку **.** Сохранить

#### **ВНИМАНИЕ!**

**Если бдет выбрано имя существующего файла в данном местоположении, то предыдещее содержимое файла будет удалено. Поэтому программа просит подтвердить эту команду.**

### **Имя файла**

В этом поле следует указать имя файла, в котором будет сохранена печать.

#### **Тип файла**

Список обслуживаемых типов файлов. Файл для печати имеет обычно расширение **prn**.

#### **Кнопки**

Сохранить Нажмите эту кнопку, если хотите сохранить файл с выбранным имением.

Отмена

Нажмите эту кнопку, если хотите отменить сохранение файла.

#### **Внимание!**

**Точный вид диалогового окна зависит от операционной системы, установленной на компьютере, а также от установленной версии программы.**

# <span id="page-52-0"></span>**6.5 Открыть данные**

<mark>[Диалоговое](#page-57-3) окно</mark>l 57ী **Открыть данные** служит для открытия файла с данными. Оно вызывается при помощи кнопки **ВАРСРА** при помощи кнопки в данные...

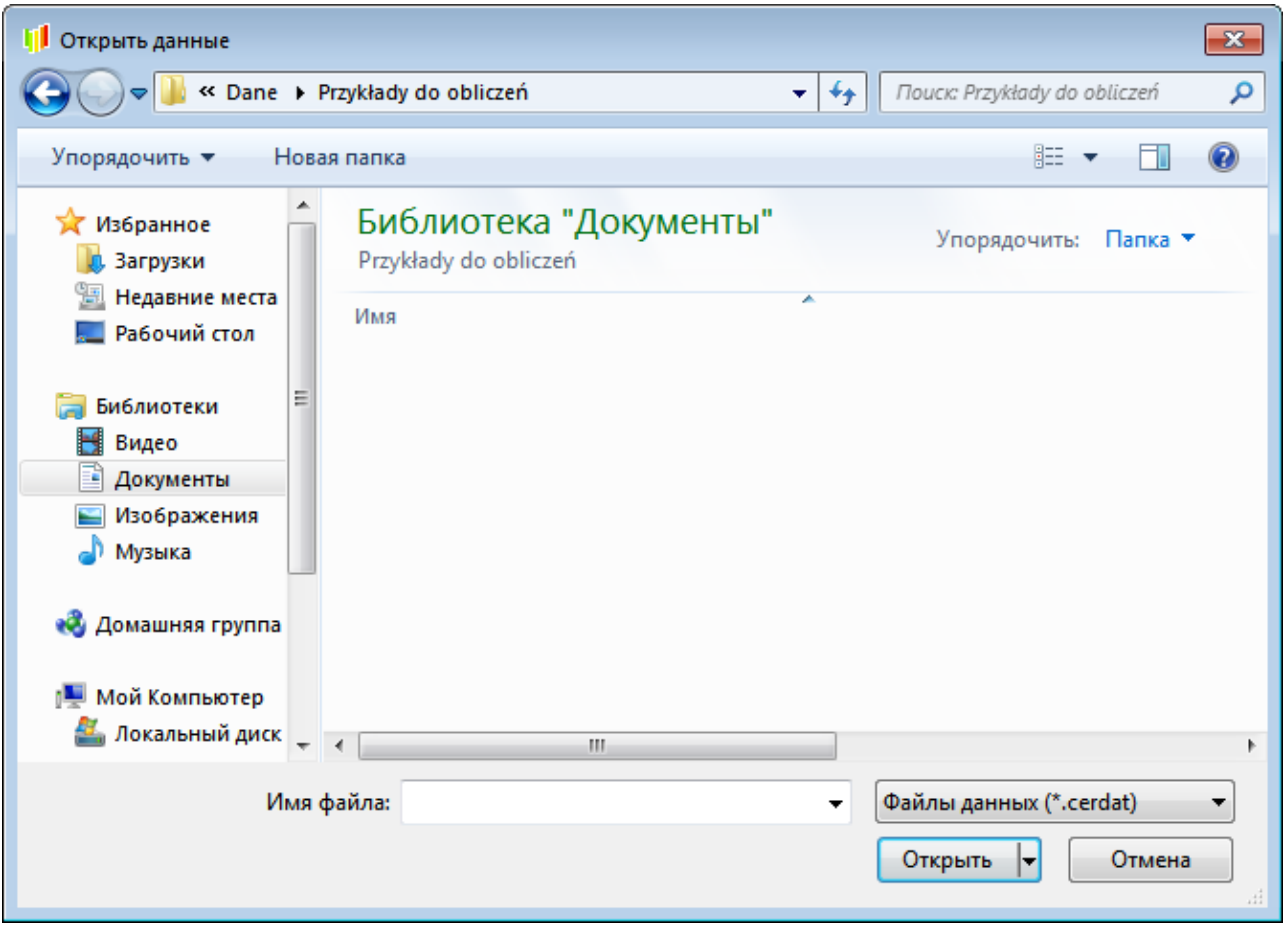

Диалоговое окно **Открыть данные**

#### **Audytor ENERGO 2.0**

Ниже представлены отдельные поля диалога.

#### **Верхняя панель окна**

В этом месте определяется местоположение (папка), в котором находится файл, который будет открыт. Список можно раскрыть нажимая кнопку .

#### **Список файлов и папок**

В середине диалогового окна размещен список файлов и папок, находящихся в выбраннром местоположении. Используя мышь или клавиатуру, из списка можно выбрать имя открываемого файла. Если дважды нажмете на имя папки, то местоположение будет изменено на указанную папку. Если дважды нажмете на имя файла, то это приведет к открытию файла с этим имением без необходимости нажимать на кнопку **.**

#### **Имя файла**

В это поле можно вписать (вместо выбора из списка) имя файла, который будет открыт.

#### **Файлы данных**

Список доступных типов данных.

#### **Клавиши**

Открыть

Нажмите эту кнопку, чтобы открыть файл с выбранным имением.

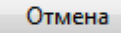

Нажмите эту кнопку, если хотите отменить открытие файла.

#### **Внимание!**

**Данный вид диалогового окна зависит от операционной системы, установленной на компьютере, а также от установленной версии программы.**

# <span id="page-54-0"></span>**6.6 Сохранить данные**

 $\underline{\mathsf{Q}}$ иалоговое окно<code>l</code> ҕ $\dagger$  <code>Сохранить</code> данные служит для сохранения файлов с данными в выбранном месте на диске и с данным имением.

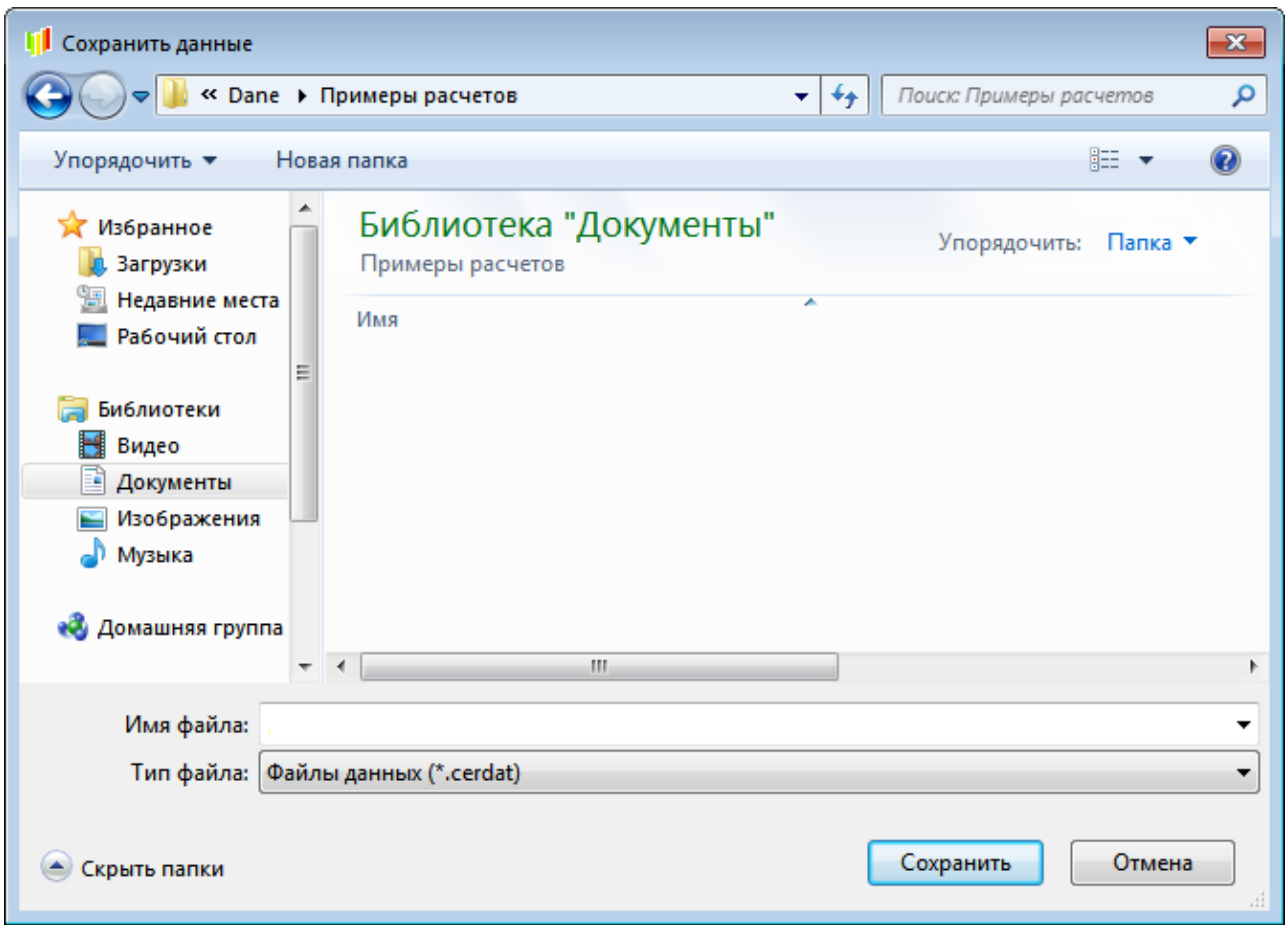

Диалоговое окно **Сохранить данные**

Ниже представлены отдельные поля диалога.

#### **Верхняя панель окна**

В этом месте определяется местоположение (папка), в котором находится файл, который будет открыт. Список можно раскрыть нажимая кнопку **...** 

#### **Список файлов и папок**

В середине диалогового окна размещен список файлов и папок, находящихся в выбраннром местоположении. Используя мышь или клавиатуру, из списка можно выбрать имя сохраняемого файла. Если дважды нажмете на имя папки, то местоположение будет изменено на указанную папку. Если дважды нажмете на имя файла, то это приведет к

сохранению файла с этим имением без необходимости нажимать на кнопку .

#### **ВНИМАНИЕ!**

**Если будет выбрано имя файла, который уже существует в данном местонахождении, то предыдущее содержимое файла будет удалено. Поэтому программа просит подтверждения этой команды.**

## **Имя файла**

В это поле можно вписать (вместо выбора из списка) имя файла, под которым будут сохранены данные.

### **Тип файла**

Список используемых типов файлов.

#### **Клавиши**

Сохранить Нажмите эту кнопку, чтобы сохранить файл с выбранным имением.

Отмена

Нажмите эту кнопку, если хотите отменить сохранение файла.

#### **Внимание!**

**Данный вид диалогового окна зависит от операционной системы, установленной на компьютере, а также от установленной версии программы.**

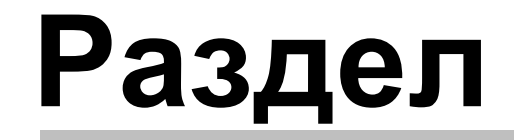

T

Определения и термины

# <span id="page-57-0"></span>**7 Определения и термины**

В приложении содержится список определений и терминов, употребленных в справочной системе.

# <span id="page-57-1"></span>**7.1 Итоговое поле**

Итоговое поле выделено голубым цветом. Оно служит для отображения расчетов, выполненых программой. Пользователь не может задавать параметры в это поле.

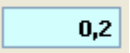

# <span id="page-57-2"></span>**7.2 Параметр по умолчанию**

В некоторых местах программа предлагает значения по умолчанию и выделяет их зеленым шрифтом.

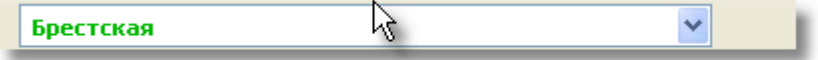

# <span id="page-57-3"></span>**7.3 Диалоговое окно**

# **Диалоговое окно**

Диалоговое окно - это способ двусторонего взаимодействия между компьютером и пользователем, отображаемое на экране в виде временного окна. После окончания ввода данных (выбора опций) в диалоге, следует нажать кнопку **OK**, чтобы согласиться с тем, что в данный моммент отображает диалог. Нажатие кнопки **Отмена**, закрывает окно без применения.

Большинство диалоговых окон принадлежит к разряду модальных диалоговых окон. Это означает, прежде чем вызвать другую функцию программы, следует их закрыть, причем существует возможность переходить в другие программы.

Смотрите также: [Системное](#page-57-4) [диалоговое](#page-57-4) [окно](#page-57-4) 57<sup>-</sup>1.

# <span id="page-57-4"></span>**7.4 Системное диалоговое окно**

## **Системное диалоговое окно**

Системное [диалоговое](#page-57-3) [окно](#page-57-3) это стандартное <u>диалоговое окно</u> 57, поставляемое вместе с операционной системой *Windows*, а не конкретной программой. К примеру, системным диалоговым окном является диалог, служащий для настройки параметров принтера. Язык системного диалогового окна зависит от языковой версии *Windows.* Вид диалога зависит от версии ОС (напр., *Windows 2000*, *Windows Me*, *Windows XP, Windows Vista*).

# <span id="page-58-0"></span>**7.5 Диагностическое сообщение**

# **Диагностическое сообщение**

В случае возникновения сомнений программа выдает разного рода сообщения. Эти сообщения выделяются красным или белым цветами. Красный цвет означает отсутствие данных, необходимых для выполнения расчета. Белый означает, что данные находятся вне рекомендуемого диапазона значений, но расчеты выполняются. После проведения анализа сообщений, следует изменить данные или одобрить возникшую ситуацию.

## <span id="page-58-1"></span>**7.5.1 Панель состояния**

## **Панель состояния**

Панель сосотояния отображается внизу главного окна программы. Указывается в ней информация, связанная с активным элементом программы.

Общие данные

Примерный вид панели состояния

# <span id="page-58-2"></span>**7.6 Буфер обмена**

# **Буфер обмена**

Область для временного хранения вырезанного или скопированного фрагмента текста или таблицы. Содержимое буфера можно вставить в таблицу или в другие приложения (напр., электронные таблицы, редактор текстов).

# <span id="page-58-3"></span>**7.7 Справочная система**

## **Справочная система**

Справочная система это интеллектуальная инструкция по пользованию программой. Она помагает найти ниобходимую информацию о программе.

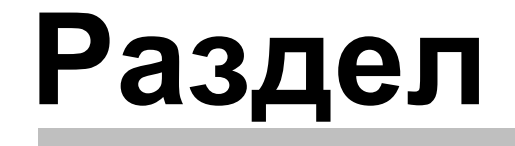

8

Примеры расчета

# <span id="page-60-0"></span>**8 Примеры расчета**

В папке с программой находится пример расчета тепловой защиты здания.

В зависимости от версии программы имена файлов с примерами могут быть написаны кириллицей либо латиницей.

# <span id="page-60-1"></span>**8.1 Примеры из СП**

В программе находится пример расчета тепловой защиты зданий. Входные данные взяты в соотвестствии с приложениями П и Р 20 СП 50.13330.2012.